### **D-Link**

WIRELESS AC750 DUAL-BAND VDSL/ADSL MODEM ROUTER DSL-3682

### **QUICK INSTALLATION GUIDE**

INSTALLATIONSANLEITUNG GUIDE D'INSTALLATION GUÍA DE INSTALACIÓN GUIDA DI INSTALLAZIONE INSTALLATIEHANDLEIDING INSTRUKCJA INSTALACJI INSTALAČNÍ PŘÍRUČKA TELEPÍTÉSI SEGÉDLET INSTALLASJONSVEILEDNING INSTALLATIONSVEJLEDNING **ASENNUSOPAS** INSTALLATIONSGUIDE GUIA DE INSTALAÇÃO ΟΔΗΓΟΣ ΓΡΗΓΟΡΗΣ ΕΓΚΑΤΑΣΤΑΣΗΣ VODIČ ZA BRZU INSTALACIJU KRATKA NAVODILA ZA UPORABO GHID DE INSTALARE RAPIDĂ

### **IMPORTANT INFORMATION**

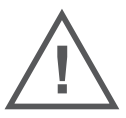

EN

#### IMPORTANT INFORMATION REGARDING YOUR INTERNET SUBSCRIPTION

#### **USERS WHO SUBSCRIBE TO LIMITED OR "PAY AS YOU USE" BROADBAND INTERNET ACCESS.**

In the WAN configuration settings, there is a parameter called "Dial-up mode". This parameter allow to choose if the the router have to switch off the internet connection or maintain it up. If it is setup to "AlwaysOn" the router will be connected to internet all the time. While if it setup to "OnDemand" it will drop the internet connection after the amount of time setup in the "Inactivity Timeout" field. We suggest that you should change the Inactivity Timeout to 5 minutes so that the device will drop the line after 5 minutes of inactivity and keep usage costs down.

#### **USERS WHO SUBSCRIBE TO UNLIMITED BROADBAND INTERNET ACCESS.**

You can just leave this parameter unchanged or enable Auto-reconnect to be always online.

#### **TECHNICAL NOTES:**

The Maximum idle timer is only relevant if your ISP is using PPPoE connection.

#### INFORMATION IMPORTANTE CONCERNANT VOTRE ABONNEMENT INTERNET

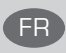

#### **AUX UTILISATEURS QUI ONT SOUSCRIT UN ABONNEMENT LIMITÉ OU AVEC PAIEMENT UNIQUEMENT À L'UTILISATION .**

Un paramètre nommé « Mode d'accès à distance » figure dans les paramètres de configuration WAN. Ce paramètre vous permet de choisir si le routeur doit désactiver la connexion Internet ou la maintenir active. Si ce paramètre est réglé sur « Toujours activé », le routeur sera en permanence connecté à Internet. S'il est réglé sur « À la demande », il interrompra la connexion Internet une fois que la durée spécifiée dans le champ « Délai d'inactivité » sera écoulée. Nous vous suggérons de remplacer le Délai d'inactivité par 5 minutes de manière à ce que l'appareil interrompe la communication après 5 minutes d'inactivité, afin que les coûts d'utilisation restent faibles.

#### **AUX UTILISATEURS QUI ONT SOUSCRIT UN ABONNEMENT INTERNET ILLIMITÉ.**

Vous pouvez laisser ce paramètre à 0 ou valider l'Auto-reconnexion pour toujours être en ligne.

#### **NOTE TECHNIQUE :**

Le Maximum idle timer est utile uniquement si votre FAI utilise une connexion PPPoE.

INFORMAZIONE IMPORTANTE RIGUARDANTE LA REGISTRAZIONE IN INTERNET

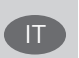

#### **PER GLI UTENTI CHE SOTTOSCRIVONO UN ABBONAMENTO INTERNET BROADBAND LIMITATO O A "PAGAMENTO PER IL TRAFFICO DATI EFFETTUATO"**

Nelle impostazioni di configurazione LAN, è presente un parametro chiamato "Modalità composizione". Questo parametro consente di scegliere se il router deve disattivare la connessione Internet o mantenerla. Se è impostato su "Sempre accesso" il router sarà connesso sempre a Internet. Mentre, se è impostato su "OnDemand" disattiverà la connessione Internet dopo la durata configurata nel campo "Timeout inattività". Si consiglia di modificare il timeout inattività in 5 minuti in modo che il dispositivo perda la linea dopo 5 minuti di inattività e mantenga bassi i costi d'uso.

#### **PER GLI UTENTI CHE SOTTOSCRIVONO UN ABBONAMENTO INTERNET BROADBAND ILLIMITATO.**

E' possibile lasciare questo parametro invariato o abilitare la funzione di auto-connessione per rimanere sempre connessi

#### **NOTA TECNICA :**

Il parametro Maximum idle timer è rilevante solo se l'ISP utilizza una connessione PPPoE

#### **LOS USUARIOS SUSCRITOS, EN LOS PARÁMETROS DE CONFIGURACIÓN WAN, A UN ACCESO A INTERNET DE BANDA ANCHA LIMITADO O DE "PAGO POR USO".**

En los parámetros de configuración de WAN, existe un parámetro denominado "Modo de marcación". Este parámetro permite elegir si el router tiene que desactivar la conexión a Internet o mantenerla activada. Si se configura en "Siempre activado", el router permanecerá conectado a Internet en todo momento. Si se configura en "A petición", desactivará la conexión a Internet una vez transcurrido el período indicado en el campo "Tiempo de espera de inactividad". Sugerimos cambiar el Tiempo de espera de inactividad a 5 minutos, de modo que el dispositivo cancele la línea al cabo de 5 minutos de inactividad para reducir los costes de uso.

#### **LOS USUARIOS SUSCRITOS A UN ACCESO A INTERNET DE BANDA ANCHA ILIMITADO.**

Pueden dejar este parámetro como se encuentra o bien activar Auto-reconnect para estar siempre conectados. **NOTAS TÉCNICAS:**

Maximum idle timer sólo es relevante si el ISP usa una conexión PPPoE.

#### WICHTIGE HINWEISE ZUR INTERNET-VERBINDUNG

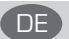

ES

Beachten Sie bitte, dass bei dem Einsatz eines Routers (oder Modem in Betriebsart "PPPoE") hohe Verbindungskosten entstehen können.

Sie müssen die Einstellungen des Routers Ihrem Tarif und Ihren Surfgewohnheiten anpassen, um zusätzliche Kosten zu vermeiden. Insbesondere dann, wenn sie einen Tarif nutzen, bei dem Ihnen die Kosten auf der Basis Ihrer Online-Zeit in Rechnung gestellt werden (zeitbasierend), müssen Sie Ihren Router durch korrekte Einstellung dazu veranlassen, die Verbindung bei Inaktivität zu trennen.

Bei Nutzung eines Tarifs der auf einem festgelegten Volumen (übertragene Datenmenge) beruht, sollten Sie entsprechende Einstellungen verwenden. Auch bei der Nutzung einer Flatrate (Volumen und Zeit unabhängiger Tarif) ist die richtige Wahl der Routereinstellung vorzunehmen.

Nach Durchführung der Einstellungen sollten Sie sich vergewissern, dass Ihre Einstellungen vom Gerät übernommen worden sind. Am besten können Sie dies prüfen, indem Sie das Gerät kurz von der Versorgungsspannung trennen und dann das Konfigurationsmenü erneut aufrufen.

Im Weiteren werden die Einstellungen erläutert, die Sie aktivieren müssen um das entsprechende Verhalten des Gerätes auszulösen.

"ALWAYS-ON" - "MANUAL" - "CONNECT-On-DEMAND" "IMMER AN "- "MANUELL" - "AUF ANFRAGE"

Diese Funktionen steuern das Online-Verhalten der Produkte:

DI (DIR)- Produkte: (siehe auch Hinweis —» Maximum Idle Time)

Always-On : Router bleibt ständig mit dem Internet verbunden

Manual: Sie müssen im Menu Status des Routers die Verbindung manuell aktivieren

Connect on Demand: Bei einer Verbindungsanfrage aus Ihrem LAN baut der Router die Verbindung zum Internet automatisch auf.

DSL - Produkte: (siehe auch Hinweis —> Maximum Idle Time)

Connect on Demand: Bei einer Verbindungsanfrage aus Ihrem LAN baut der Router die Verbindung zum Internet automatisch auf. Wird dieser Funktion nicht aktiviert, dann bleibt das Gerat ständig mit dem Internet verbunden. "MAXIMUM IDLE TIME" "Maximal untätige Zeit / Leerlaufzeit"

Unter den WAN-Konfigurationseinstellungen gibt es den Parameter "Einwählmodus". Über diesen Parameter kann festgelegt werden, ob die Internetverbindung vom Router getrennt werden muss oder aufrechterhalten werden kann. Ist er auf "Immer ein" eingestellt, ist der Router immer mit dem Internet verbunden. Ist er dagegen auf "Bei Bedarf" eingestellt, wird die Internetverbindung nach Ablauf der in das Feld "Inaktivität-Timeout" eingegebenen Zeit getrennt. Wir empfehlen, die Zeit für Inaktivität-Timeout auf 5 Minuten einzustellen, damit das Gerät nach 5 Minuten der Inaktivität die Verbindung trennt und die Nutzungsgebühren gering hält.

Zusätzlicher Hinweis:

In vielen Fällen werden unerwünschte Anwählen durch installierte Messenger Programme, Virenscanner oder Programme, die Online Updates suchen, verursacht.

Auch ein E-Mail Programm kann das Verbinden oder "Online bleiben" verursachen, genauso aber auch ein Trojaner oder Virus im System. Eine fehlende Verschlüsselung im Wireless Bereich oder einen von Ihnen zusätzlich installierten und über das Netzwerk mit Ihrem Router verbundenen Accesspoint kann externen Personen die Nutzung Ihres DSL Anschlusses erlauben. Überprüfen Sie Ihre Geräte in dieser Hinsicht.

Wir empfehlen Ihnen, www.dlink.de auf aktuelle Firmware zu überprüfen und die Produkte zu aktualisieren. Überprüfen Sie nach einem Firmware Update erneut das WAN Menü auf die korrekten Einstellungen und im Betrieb den Router auf das Online-Verhalten.

### **CONTENTS OF PACKAGING**

#### **CONTENTS**

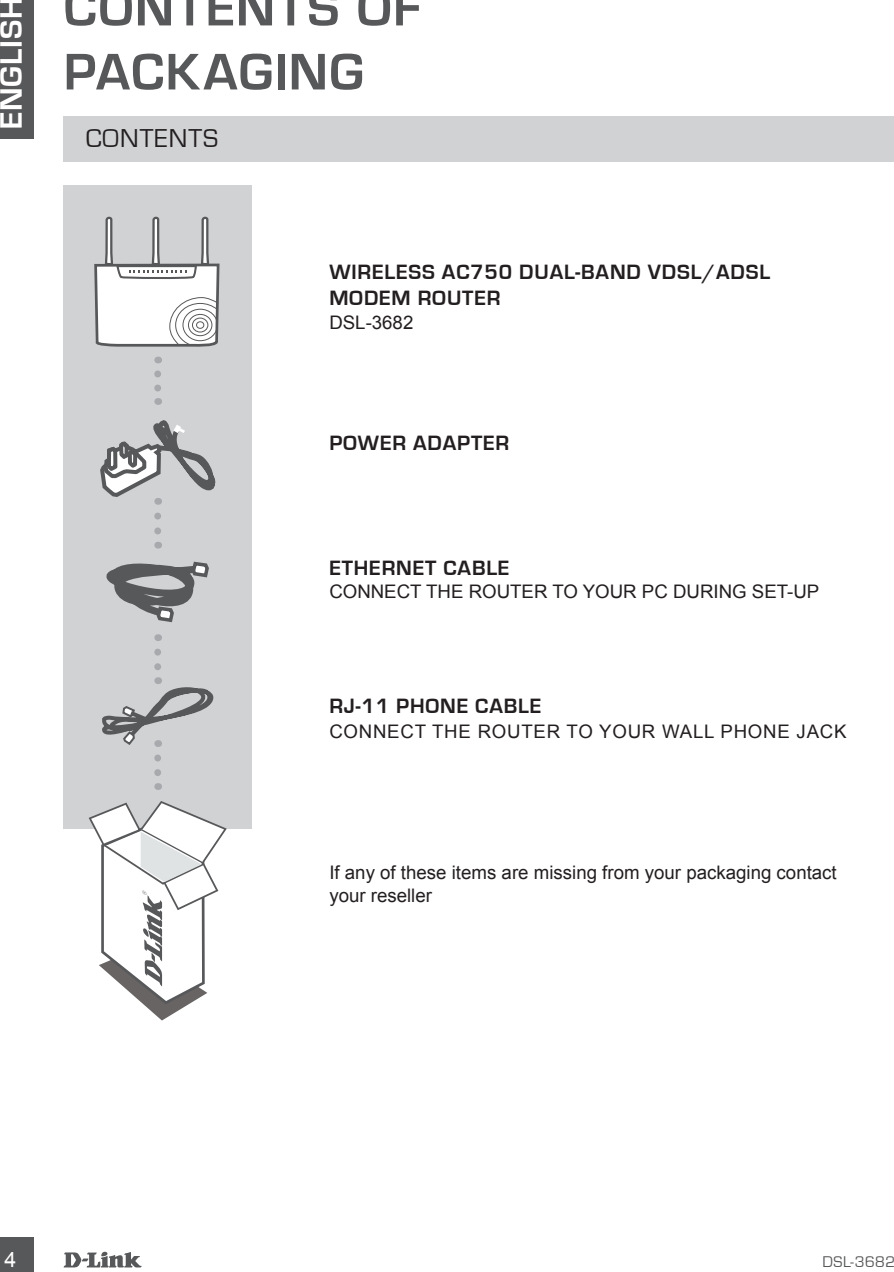

**WIRELESS AC750 DUAL-BAND VDSL/ADSL MODEM ROUTER** DSL-3682

**POWER ADAPTER**

**ETHERNET CABLE** CONNECT THE ROUTER TO YOUR PC DURING SET-UP

**RJ-11 PHONE CABLE** CONNECT THE ROUTER TO YOUR WALL PHONE JACK

If any of these items are missing from your packaging contact your reseller

## **SYSTEM REQUIREMENTS**

- ADSL/VDSL Internet service
- Computer with:
	- Microsoft Windows® 10/8/7/Vista/XP SP3 or Mac with OS X 10.7 or higher
	- Internet Explorer 8, Edge 25, Firefox 20, Safari 4, or Chrome 17 or higher version with Java installed and enabled

### **PRODUCT SETUP**

#### HARDWARE SETUP

PC

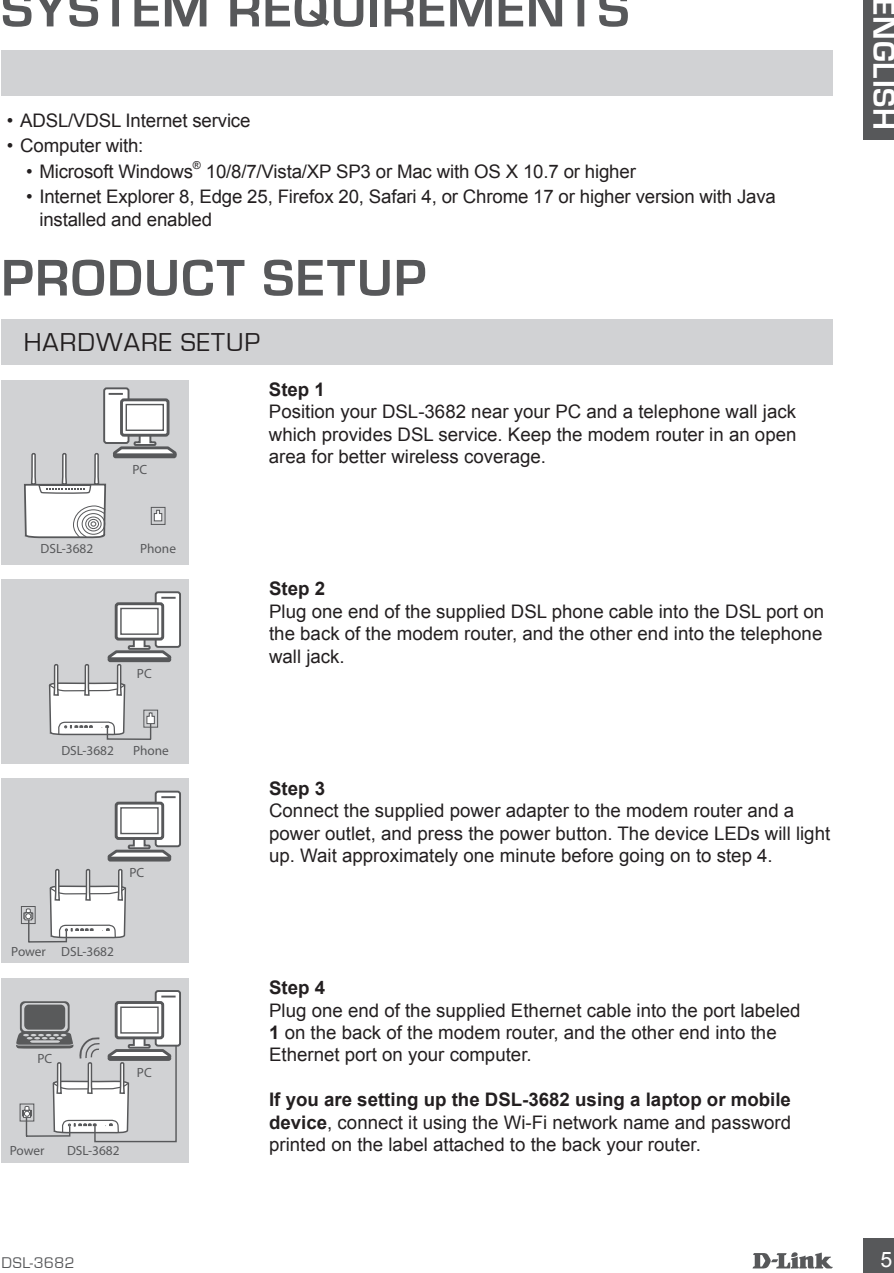

#### **Step 1**

Position your DSL-3682 near your PC and a telephone wall jack which provides DSL service. Keep the modem router in an open area for better wireless coverage.

#### **Step 2**

Plug one end of the supplied DSL phone cable into the DSL port on the back of the modem router, and the other end into the telephone wall jack.

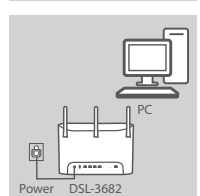

 $DSL-3682$  Pho

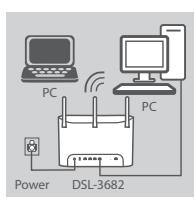

#### **Step 3**

Connect the supplied power adapter to the modem router and a power outlet, and press the power button. The device LEDs will light up. Wait approximately one minute before going on to step 4.

#### **Step 4**

Plug one end of the supplied Ethernet cable into the port labeled **1** on the back of the modem router, and the other end into the Ethernet port on your computer.

**If you are setting up the DSL-3682 using a laptop or mobile device**, connect it using the Wi-Fi network name and password Power DSL-3682 **printed on the label attached to the back your router.** 

### **CONFIGURATION**

#### CONFIGURE USING THE BUILT-IN WEB INTERFACE

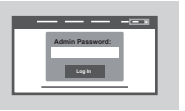

To configure your DSL-3682, open a browser on the connected computer. Go to "192.168.1.1" or "http://dlinkrouter.local./" and follow the onscreen instructions. If prompted, log in using the username and password printed on the label attached to the back your router.

### **TROUBLESHOOTING**

#### SETUP USING THE BUILT-IN WEB INTERFACE

#### **1. HOW DO I RESET MY DSL-3682 ROUTER TO THE FACTORY DEFAULT SETTINGS?**

- Ensure the router is powered on.
- Use an unfolded paperclip to press and hold the reset button on the back of the device for more than 5 seconds until all the front LEDs turn on. The router will reset to the factory defaults and begin rebooting.

**Note:** Resetting the router to the factory defaults will erase the current configuration settings. To reconfigure your settings, log in to the router as outlined in question 1, then run the Setup Wizard.

#### **2. HOW DO I ADD A NEW WIRELESS CLIENT OR PC IF I HAVE FORGOTTEN MY WI-FI NAME (SSID) OR WI-FI PASSWORD?**

- Use the web-based user interface (as described in question 1 above) to check or choose your wireless settings.
- Make sure you write down these settings so that you can enter them for each wirelessly connected PC. The back of this document features an area to record this important information.
- If your device supports WPS, you may press the WPS button on the side of the router for approximately 5 second to begin the WPS pairing process. Refer to your wireless device's documentation for information on how to pair a device to your DSL-3682 using WPS.

#### **3. WHY CAN'T I GET AN INTERNET CONNECTION USING DSL?**

- **CONFIGURE USING THE BUILT-IN WVEB INTERFACE**<br>
CONFIGURE USING THE BUILT-IN WVEB INTERFACE<br>
CONFIGURE USING THE BUILT-IN WVEB INTERFACE<br>
THE CONFIGURE USING THE BUILT-IN WVEB INTERFACE<br>
THE CONFIGURE USING THE BUILT-IN WEB - If you are replacing a DSL modem or combination DSL modem router, make sure to completely disconnect and power off your existing equipment. Connect your DSL-3682 to the wall jack which worked with your previous DSL modem.
	- Verify that the **BROADBAND LED** is lit solid green. If it isn't, please contact your ISP to make sure the service has been enabled/connected by your ISP.
	- If the **BROADBAND LED** is lit solid green, but the **INTERNET LED** is lit solid red or off, or you are having trouble with the Setup Wizard, make sure that the username and password provided by your ISP are correct.
	- If you are still having trouble, you may need to contact your ISP for additional Bring Your Own Device (BYOD) configuration steps. Refer to the product manual, available at **www.dlink.com/ support** for additional configuration help.

#### TECHNICAL SUPPORT dlink.com/support

### **PACKUNGSINHALT**

#### LIEFERUMFANG

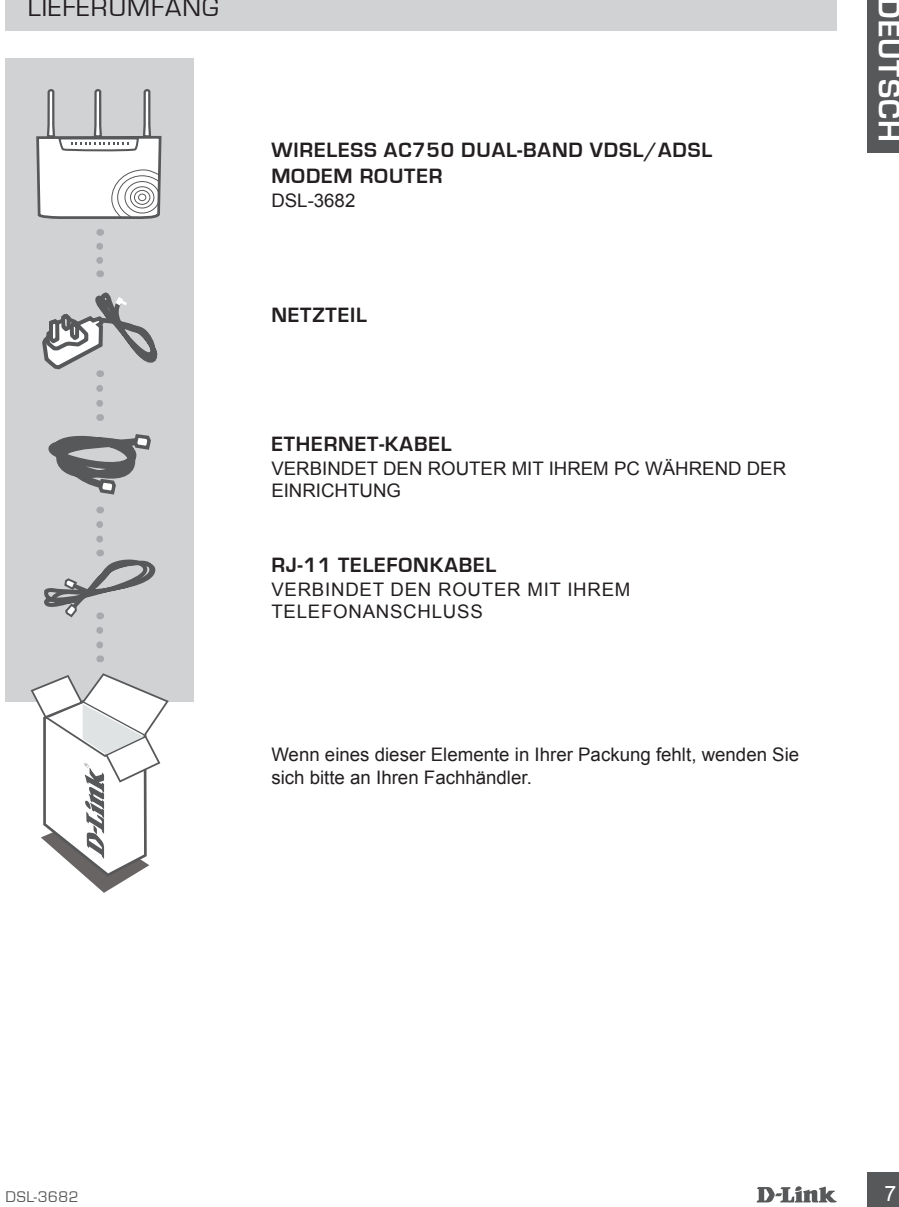

#### **WIRELESS AC750 DUAL-BAND VDSL/ADSL MODEM ROUTER** DSL-3682

**NETZTEIL**

**ETHERNET-KABEL** VERBINDET DEN ROUTER MIT IHREM PC WÄHREND DER EINRICHTUNG

**RJ-11 TELEFONKABEL** VERBINDET DEN ROUTER MIT IHREM **TELEFONANSCHLUSS** 

Wenn eines dieser Elemente in Ihrer Packung fehlt, wenden Sie sich bitte an Ihren Fachhändler.

### **SYSTEMVORAUSSETZUNGEN**

- ADSL-/VDSL-Internetdienst
- Computer mit:
	- Microsoft Windows® 10/8/7/Vista/XP SP3 oder Mac mit OS X 10.7 oder höher
	- Internet Explorer 8, Edge 25, Firefox 20, Safari 4 oder Chrome 17 oder höher mit Java (installiert und aktiviert)

### **PRODUKT EINRICHTUNG**

#### INBETRIEBNAHME

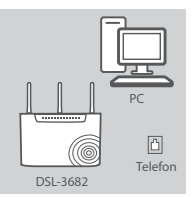

#### **Schritt 1**

Stellen Sie Ihren DSL-3682 neben Ihren PC und eine Telefon-Wandbuchse, die den DSL-Service bereitstellt. Um eine bessere drahtlose Abdeckung zu erzielen, stellen Sie den Moden-Router in einem leicht zugänglichen und offenen Bereich auf.

# PC DSL-3682 Telefon

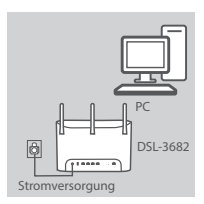

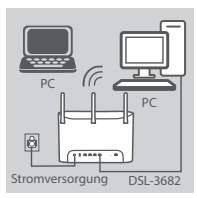

#### **Schritt 2**

Stecken Sie das eine Ende des mitgelieferten DSL-Telefonkabels in den DSL-Port auf der Rückseite des Modem-Routers und das andere Ende in die Telefonsteckdose in der Wand.

#### **Schritt 3**

3.68<br>
ADSL-VDSL-internetiaters:<br>
Compose if Windows" 108/7/Vstat/XP SP3 oder Men mil GS X 10.7 oder höher<br>
1. Compose if Windows" 108/7/Vstat/XP SP3 oder Men mil GS X 10.7 oder höher<br>
internet Explorers 8.65p 25, Firstno Schließen Sie das mitgelieferte Netzteil an denModem-Router und eine Steckdose an. Drücken Sie dann den Netzschalter. Die Geräte-LED leuchtet auf. Warten Sie etwa eine Minute, ehe Sie zu Schritt 4 weitergehen.

#### **Schritt 4**

Stecken Sie das eine Ende des im Lieferumfang enthaltenen Ethernet-Kabels in den mit **1** gekennzeichneten Port auf der Rückseite des Modem-Routers und das andere Ende in den Ethernet-Port Ihres Computers.

**Wenn Sie den DSL-3682 mit einem Laptop oder Mobilgerät einrichten**, verbinden Sie ihn mithilfe des Wi-Fi-Netzwerknamens und des Passworts, der/das auf der Rückseite Ihres Routers angebracht ist.

### **KONFIGURATION**

#### EINRICHTUNG MITHILFE DER INTEGRIERTEN WEBBASIERTEN BENUTZEROBERFLÄCHE

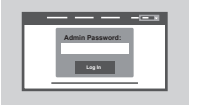

Öffnen Sie zur Konfiguration Ihres DSL-3682 einen Browser auf dem verbundenen Computer. Gehen Sie zu "192.168.1.1" ode "http://dlinkrouter. local./" und befolgen Sie die Anweisungen auf dem Bildschirm. Melden Sie sich bei Aufforderung mit dem Benutzernamen und dem Kennwort an, die auf dem Etikett auf der Rückseite Ihres Routers aufgedruckt sind.

### **FEHLERBEHEBUNG**

#### EINRICHTLINGS- LIND KONFIGURATIONSPROBLEME

#### **1. WIE SETZE ICH MEINEN DSL-3682 ROUTER AUF DIE WERKSEITIGEN STANDARDEINSTELLUNGEN ZURÜCK?**

- Stellen Sie sicher, dass der Router eingeschaltet ist.
- ENTRIGHTIGHT CHEMITED CHEMITED WITHOUT UNIVERSITY (THE VALUE CHEMITED AND THE THE VALUE CHEMITED AND THE VALUE OF THE VALUE OF THE VALUE OF THE VALUE OF THE VALUE OF THE VALUE OF THE VALUE OF THE VALUE OF THE VALUE OF THE - Verwenden Sie eine auseinandergezogene Büroklammer (oder einen ähnlich spitzen Gegenstand) und halten Sie damit die Rücksetztaste (Reset) auf der Rückseite des Gerätes länger als 5 Sekunden lang gedrückt, bis alle LEDs auf der Vorderseite leuchten. Der Router wird auf die werkseitigen Standardeinstellungen zurückgesetzt und neu gestartet.

**Hinweis:** Durch das Rücksetzen des Routers auf die werkseitigen Standardeinstellungen werden die aktuellen Konfigurationseinstellungen gelöscht.

Um Ihre Einstellungen erneut zu konfigurieren, melden Sie sich am Router an (wie in KONFIGURATION erläutert), und führen Sie dann den Einrichtungsassistenten aus.

#### **2. WIE FÜGE ICH EINEN NEUEN DRAHTLOSEN CLIENT ODER PC HINZU, WENN ICH DEN NAMEN MEINES DRAHTLOSEN NETZWERKS (SSID) ODER DAS WI-FI KENNWORT VERGESSEN HABE?**

- Verwenden Sie die webbasierte Benutzeroberfläche (wie in KONFIGURATION weiter oben geschrieben), um Ihre Funkeinstellungen zu prüfen oder zu wählen.
- Sie sollten diese Einstellungen unbedingt aufschreiben, damit Sie sie für jeden drahtlos verbundenen PC eingeben können. Damit Sie sich diese wichtigen Informationen notieren können und für den zukünftigen Gebrauch schnell verfügbar haben, steht Ihnen auf der Rückseite dieses Dokuments ein entsprechend dafür vorgesehener Platz zur Verfügung.
- Wenn Ihr Gerät WPS unterstützt, können Sie die WPS-Taste auf der Seite des Routers für etwa 5 Sekunden drücken, um den WPS-Kopplungsprozess zu starten. Lesen Sie die Dokumentation Ihres Wireless-Gerätes für Informationen zur Kopplung eines Gerätes mit Ihrem DSL-3682 über WPS.

#### **3. WARUM KANN ICH KEINE INTERNETVERBINDUNG MIT DSL HERSTELLEN?**

- Wenn Sie ein DSL-Modem oder eine Kombination aus Modem und Router ersetzen, sollten Sie darauf achten, zuerst Ihre bestehenden Geräte komplett abzutrennen und vom Strom zu trennen. Verbinden Sie Ihren DSL-3682 mit der Wandbuchse, an der zuvor Ihr DSL-Modem angeschlossen war.
- Überprüfen Sie, ob die **BREITBAND-LED** durchgehend grün leuchtet. Ist dies nicht der Fall, kontaktieren Sie bitte Ihren ISP um sicherzustellen, dass der Dienst von Ihrem Internetdienstanbieter (ISP) aktiviert/angeschlossen wurde.
- Wenn die **BREITBAND-LED** dauerhaft grün leuchtet, die **INTERNET-LED** jedoch rot leuchtet oder aus ist, oder wenn Sie Probleme mit dem Einrichtungsassistenten haben, achten Sie darauf, dass das von Ihrem ISP bereitgestellte Benutzername und das Passwort korrekt ist.
- Wenn Sie weiterhin Probleme haben, können Sie Ihren ISP für zusätzliche Konfigurationsschritte für einen selbst ausgewählten Router kontaktieren. Lesen Sie das Produkthandbuch als zusätzliche Hilfe bei der Konfiguration, das unter **www.dlink.com/support** erhältlich ist.

#### TECHNISCHER SUPPORT dlink.com/support

### **CONTENU DE LA BOÎTE**

#### TABLE DES MATIÈRES

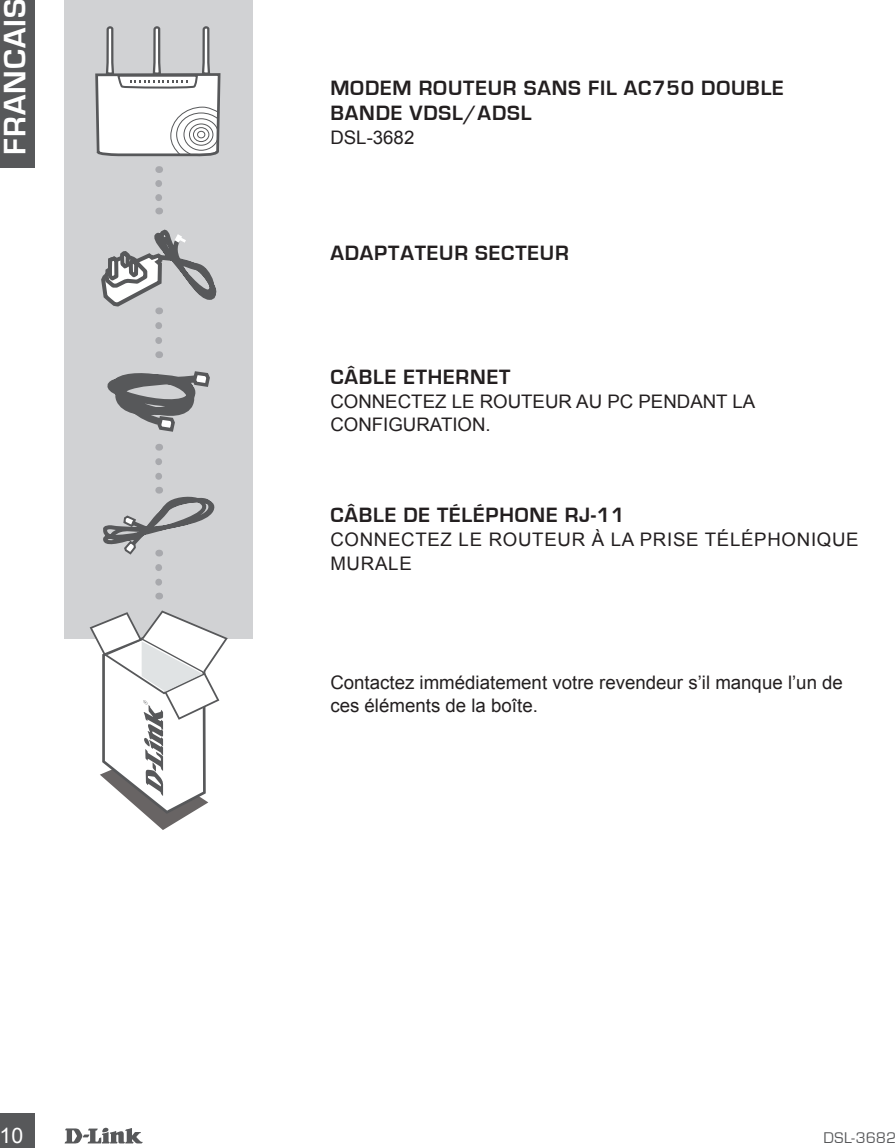

**MODEM ROUTEUR SANS FIL AC750 DOUBLE BANDE VDSL/ADSL** DSL-3682

**ADAPTATEUR SECTEUR**

**CÂBLE ETHERNET** CONNECTEZ LE ROUTEUR AU PC PENDANT LA CONFIGURATION.

**CÂBLE DE TÉLÉPHONE RJ-11** CONNECTEZ LE ROUTEUR À LA PRISE TÉLÉPHONIQUE MURALE

Contactez immédiatement votre revendeur s'il manque l'un de ces éléments de la boîte.

# **CONFIGURATION SYSTÈME**

- Service Internet ADSL/VDSL
- Ordinateur avec :
	- Microsoft Windows® 10/8/7/Vista/XP SP3 ou Mac with OS X 10.7 ou supérieur
	- Internet Explorer 8, Edge 25, Firefox 20, Safari 4 ou Chrome 17 ou supérieur avec Java installé est activé

### **CONFIGURATION DU PRODU**

### INSTALLATION DU MATÉRIEL

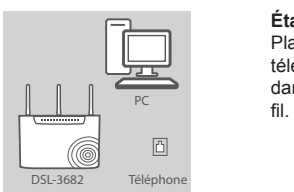

PC

#### **Étape 1**

• Commute Experiment wave controlled to the commute of the special and the commute of the commute of the special and the commute of the commute of the commute of the commute of the commute of the commute of the commute of Placez votre DSL-3682 à proximité du PC et d'une prise téléphonique offrant un service DSL. Laissez le modem routeur dans une zone ouverte pour obtenir une meilleure couverture sans

#### **Étape 2**

Branchez une extrémité du câble téléphonique DSL fourni sur le port DSL à l'arrière du modem routeur et l'autre extrémité sur la prise téléphonique.

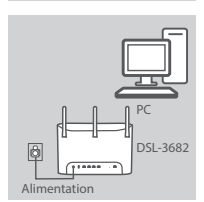

DSL-3682 Télépho

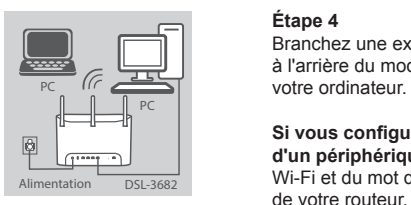

#### **Étape 3**

Connectez l'adaptateur secteur fourni au modem routeur et à une prise de courant, puis appuyez sur le bouton d'alimentation. Les voyants du périphérique s'allument. Patientez approximativement une minute avant de passer à l'étape 4.

#### **Étape 4**

Branchez une extrémité du câble Ethernet fourni au port étiqueté **1**  à l'arrière du modem routeur et l'autre extrémité, au port Ethernet de votre ordinateur.

**Si vous configurez le DSL-3682 à l'aide d'un ordinateur portable d'un périphérique mobile**, connectez-le à l'aide du nom du réseau Wi-Fi et du mot de passe imprimé sur l'étiquette apposée à l'arrière

### **CONFIGURATION**

#### PROCÉDEZ LA CONFIGURATION À L'AIDE DE L'INTERFACE WEB INTÉGRÉE

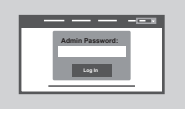

Pour configurer votre DSL-3682, ouvrez un navigateur sur l'ordinateur connecté. Accédez à « 192.168.1.1 » ou « http://dlinkrouter.local./ » et suivez les instructions affichées à l'écran. Si vous y êtes invité, connectez-vous à l'aide du nom d'utilisateur et du mot de passe imprimés sur l'étiquette apposée à l'arrière de votre routeur.

### **RÉSOLUTION DES PROBLÈMES**

#### CONFIGURATION À L'AIDE DE L'INTERFACE WEB INTÉGRÉE

#### **1. COMMENT PUIS-JE RÉINITIALISER MON ROUTEUR DSL-3682 AUX RÉGLAGES D'USINE PAR DÉFAUT ?**

- Vérifiez que le routeur est sous tension.
- À l'aide d'un trombone déplié, appuyez sur le bouton de réinitialisation situé à l'arrière de l'appareil pendant 5 secondes, jusqu'à ce que tous les voyants soient allumés. Le routeur rétablit les réglages par défaut et commence le redémarrage.

**Remarque :** Le fait de rétablir les paramètres d'usine du routeur efface l'ensemble des paramètres de la configuration actuelle.

Pour reconfigurer vos paramètres, connectez-vous au routeur comme expliqué ci-dessus, puis lancez l'assistant de configuration.

#### **2. COMMENT FAIRE POUR AJOUTER UN NOUVEAU CLIENT OU PC SANS FIL SI J'AI OUBLIÉ LE NOM DE MON RÉSEAU WI-FI (SSID) OU MON MOT DE PASSE WI-FI ?**

- Utilisez l'interface utilisateur Web (comme décrit ci-dessus) pour vérifier les paramètres sans fil ou en choisir d'autres.
- Veillez à noter ces paramètres afin de pouvoir les entrer dans chaque PC connecté sans fil. Le verso de ce document comporte une zone où enregistrer ces informations importantes.
- Si votre périphérique prend en charge WPS, vous pouvez appuyer sur le bouton WPS située sur le côté du routeur pendant environ 5 secondes pour commencer le processus de jumelage. Consultez la documentation de votre périphérique sans fil pour plus d'informations sur la manière de jumeler un périphérique avec votre DSL-3682 à l'aide de WPS.

#### **3. POURQUOI EST-CE QUE JE NE PARVIENS PAS À ÉTABLIR UNE CONNEXION INTERNET À L'AIDE DE DSL ?**

- Si vous remplacez un modem DSL ou un modem routeur DSL combiné, assurez-vous de débrancher et d'éteindre complètement tout votre équipement en place. Connectez le DSL-3682 sur la prise murale qui fonctionnait avec votre précédent modem DSL.
- Vérifiez que le **VOYANT INTERNET** reste allumé en vert. Si tel n'est pas le cas, contactez votre FAI pour vous assurer que le service est activé/connecté par votre FAI.
- Si le **VOYANT INTERNET** reste allumé en vert, mais que le **VOYANT INTERNET** reste allumé en rouge ou est éteint, ou si vous avez des problèmes avec l'assistant de configuration, vérifiez que le nom d'utilisateur et le mot de passe fournis par votre FAI sont corrects.
- FRANCAIS A conserver the transfer and the state is our simple information is a simple that we also the state is the state of the state of the state of the state of the state of the state of the state of the state of the s - Si vous avez encore des problèmes, vous pouvez être amené à contacter votre FAI pour des étapes supplémentaires pour connecter votre modem routeur à Internet. Reportez-vous au manuel du produit disponible adresse **www.dlink.com/support** pour une aide supplémentaire au niveau de la configuration.

#### SUPPORT TECHNIQUE dlink.com/support

### **CONTENIDO DEL PAQUETE**

#### CONTENIDO

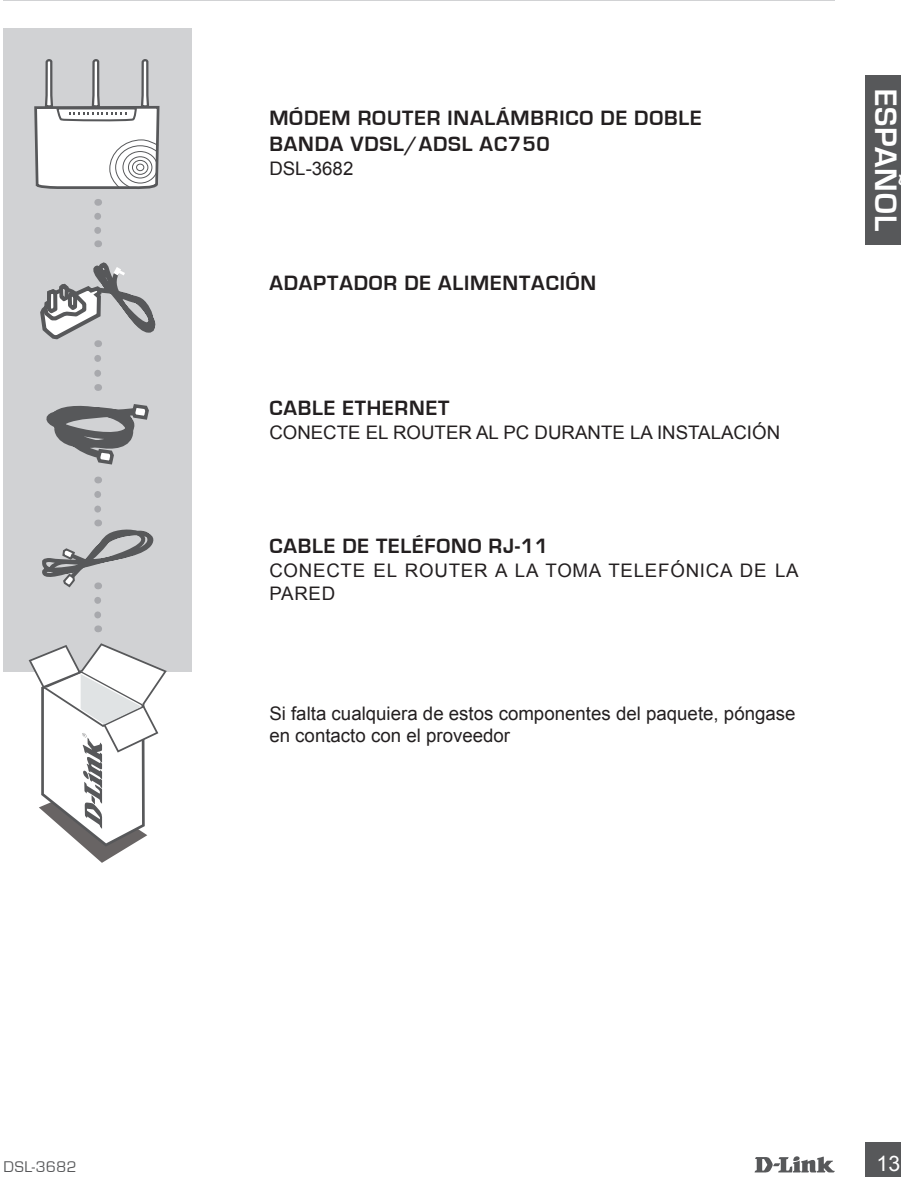

**MÓDEM ROUTER INALÁMBRICO DE DOBLE BANDA VDSL/ADSL AC750**  DSL-3682

#### **ADAPTADOR DE ALIMENTACIÓN**

**CABLE ETHERNET** CONECTE EL ROUTER AL PC DURANTE LA INSTALACIÓN

**CABLE DE TELÉFONO RJ-11** CONECTE EL ROUTER A LA TOMA TELEFÓNICA DE LA PARED

Si falta cualquiera de estos componentes del paquete, póngase en contacto con el proveedor

### **Requisitos DEL SISTEMA**

- Servicio de Internet ADSL/VDSL
- Un equipo con:
	- Microsoft Windows® 10/8/7/Vista/XP SP3 o Mac con OS X 10,7 o superior
	- Internet Explorer 8, Edge 25, Firefox 20, Safari 4 o Chrome 17 o versión superior con Java instalado y activado

### **Instalación DEL PRODUCTO**

#### INSTALACIÓN DEL HARDWARE

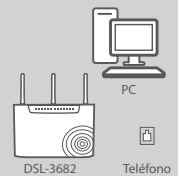

# PC DSL-3682 Teléfo

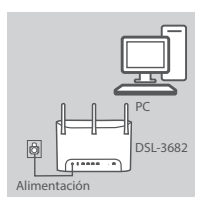

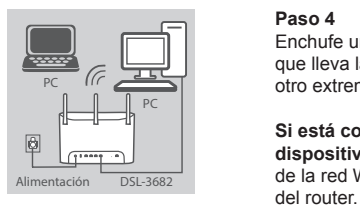

#### **Paso 1**

Disponga el DSL-3682 cerca del PC y de una toma telefónica de la pared que proporcione servicio DSL. Mantenga el módem router en una zona abierta para conseguir una mejor cobertura inalámbrica.

#### **Paso 2**

Enchufe un extremo del cable de teléfono DSL suministrado en el puerto DSL de la parte posterior del módem router y el otro extremo en la toma de teléfono en la pared.

#### **Paso 3**

Conecte el adaptador de alimentación suministrado al módem router y a una toma eléctrica y presione el botón de encendido. Los LEDs del dispositivo se encenderán. Espere aproximadamente un minuto antes de ir al paso 4.

#### **Paso 4**

Enchufe un extremo del cable Ethernet suministrado en el puerto que lleva la etiqueta **1** en la parte posterior del módem router y el otro extremo en el puerto Ethernet del ordenador.

1 Interaction of the state of the state of the state of the state of the state of the state of the state of the state of the state of the state of the state of the state of the state of the state of the state of the state **Si está configurando el DSL-3682 con un portátil o con un dispositivo móvil**, conéctelo utilizando el nombre y la contraseña de la red Wi-Fi impresos en la etiqueta pegada a la parte posterior

### **CONFIGURACIÓN**

#### CONFIGURAR CON LA INTERFAZ WEB INCORPORADA

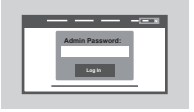

Para configurar el DSL-3682, abra un explorador en el ordenador conectado. Acceda a "192.168.1.1" o a "http://dlinkrouter.local./" y siga las instrucciones que aparezcan en pantalla. Si se le solicita, inicie sesión con el nombre de usuario y la contraseña impresos en la etiqueta pegada a la parte posterior del router.

### **SOLUCIÓN DE PROBLEMAS**

#### INSTALACIÓN CON LA INTERFAZ WEB INCORPORADA

#### **1. ¿CÓMO PUEDO RESTABLECER LA CONFIGURACIÓN PREDETERMINADA DEL ROUTER DSL-3682?**

- Compruebe que el router está encendido.
- **Example 19 and 19 and 19 and 19 and 19 and 19 and 19 and 19 and 19 and 19 and 19 and 19 and 19 and 19 and 19 and 19 and 19 and 19 and 19 and 19 and 19 and 19 and 19 and 19 and 19 and 19 and 19 and 19 and 19 and 19 and 19** - Utilice un clip sujetapapeles enderezado para mantener presionado el botón Reset situado en la parte posterior del dispositivo durante más de 5 segundos hasta que se enciendan todos los LED delanteros. El router se restablecerá en su configuración predeterminada y comenzará a reiniciarse. **Nota:** Al restablecer la configuración predeterminada, se borrarán los ajustes de configuración actuales.

Para reconfigurar los ajustes, acceda al router tal como se describe en la pregunta 1; a continuación, ejecute el asistente de configuración.

#### **2. ¿CÓMO PUEDO AGREGAR UN NUEVO CLIENTE O PC INALÁMBRICO SI HE OLVIDADO MI NOMBRE WI-FI (SSID) O LA CONTRASEÑA WI-FI?**

- Utilice la interfaz de usuario basada en Web (como se describe en la pregunta 1 anterior) para consultar o elegir su configuración inalámbrica.
- Asegúrese de anotar estos parámetros, de forma que pueda introducirlos para cada PC conectado de forma inalámbrica. La contraportada de este documento incorpora una zona para anotar esta información importante.
- Si el dispositivo admite WPS, puede pulsar el botón WPS situado en el lateral del router durante 5 segundos aproximadamente para comenzar el proceso de emparejamiento WPS. Consulte la documentación del dispositivo inalámbrico para obtener más información sobre el modo de emparejar un dispositivo con el DSL-3682 utilizando WPS.

#### **3. ¿POR QUÉ NO CONSIGO CONECTARME A INTERNET MEDIANTE DSL?**

- Si va a sustituir un módem DSL o una combinación de módem router DSL, asegúrese de desconectar y apagar totalmente su equipo existente. Conecte el DSL-3682 a la toma de la pared que funcionaba con su módem DSL anterior.
- Compruebe que el **LED BROADBAND** está iluminado en verde continuo. Si no es así, contacte con su ISP para asegurarse de que haya habilitado o conectado el servicio.
- Si el **LED BROADBAND** está iluminado en verde continuo, pero el **LED INTERNET** está iluminado en rojo continuo o apagado, es que tiene problemas con el asistente de configuración; asegúrese de que el nombre de usuario y la contraseña proporcionados por su ISP son correctos.
- Si continúa teniendo problemas, es posible que deba contactar con su ISP para solicitarle pasos de configuración adicionales. Consulte el manual del producto, disponible en **www.dlink.com/support**  para obtener más ayuda con la configuración.

ASISTENCIA TÉCNICA dink.com/support

### **CONTENUTO DELLA CONFEZIONE**

#### **SOMMARIO**

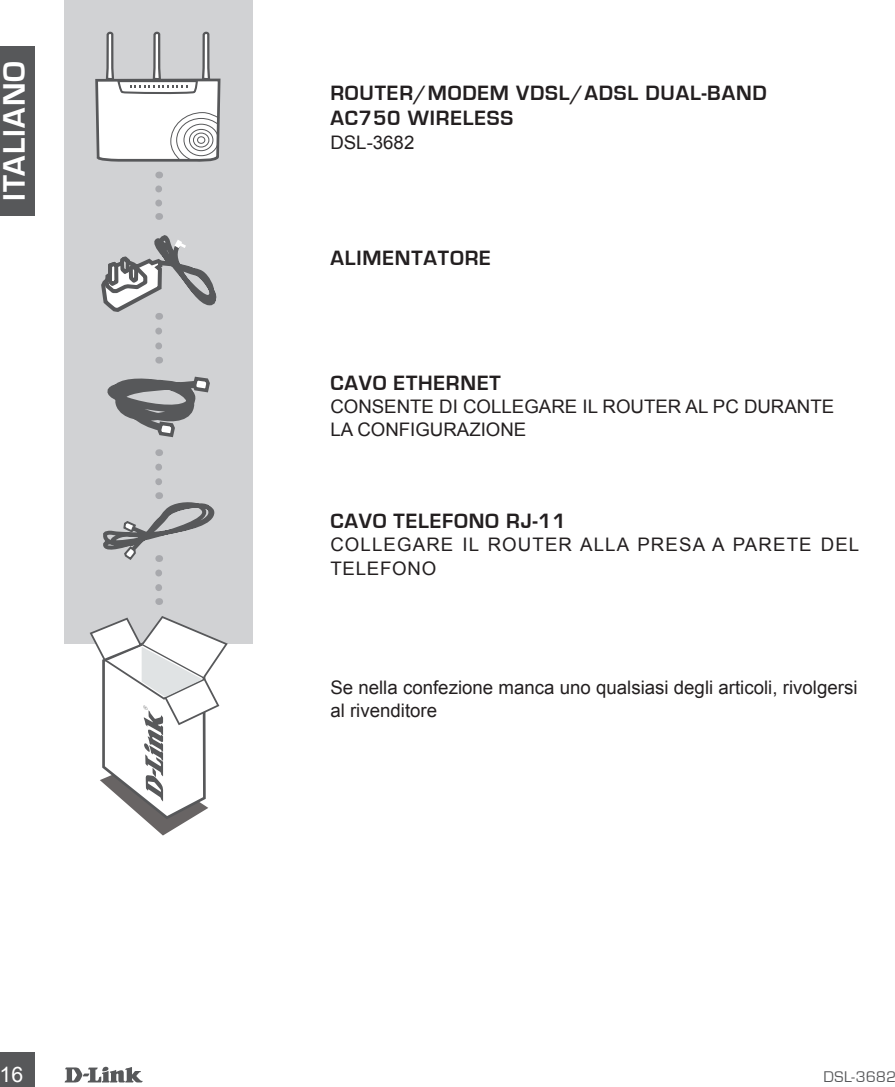

**ROUTER/MODEM VDSL/ADSL DUAL-BAND AC750 WIRELESS** DSL-3682

#### **ALIMENTATORE**

**CAVO ETHERNET** CONSENTE DI COLLEGARE IL ROUTER AL PC DURANTE LA CONFIGURAZIONE

#### **CAVO TELEFONO RJ-11**

COLLEGARE IL ROUTER ALLA PRESA A PARETE DEL TELEFONO

Se nella confezione manca uno qualsiasi degli articoli, rivolgersi al rivenditore

- Servizio Internet ADSL/VDSL
- Computer con:
	- Microsoft Windows® 10/8/7/Vista/XP SP3 o Mac con OS X 10.7 o superiore
	- Internet Explorer 8, Edge 25, Firefox 20, Safari 4 oppure Chrome 17 o versioni successive con Java installato e abilitato

### **Configurazione PRODOTTO**

#### IMPOSTAZIONE HARDWARE

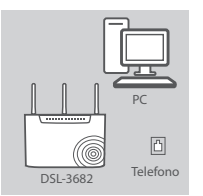

#### **Passaggio 1**

PosizionareDSL-3682 vicino al PC e a una presa telefonica a parete che fornisca il servizio DSL. Per una migliore copertura wireless, sistemare il router in un'area priva di ostacoli.

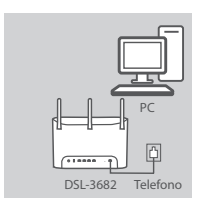

### DSL-3682 Accensione PC

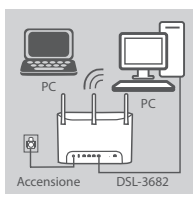

### **Passaggio 2**

Inserire un'estremità del cavo telefonico DSL nella porta DSL che si trova sul retro del router del modem e inserire l'altra estremità nella presa a parete telefonica.

#### **Passaggio 3**

**CONFIGUARE**<br>
MPOSTAZIONE HARDWARE<br>
Passaggio 1<br>
Posiziones als envizo DSL. Per una migliore copertura wireless.<br>
de formiscal servizo DSL. Per una migliore copertura wireless.<br>
Sistemare il route in un'area phva di ostaco Collegare l'alimentatore in dotazione al router modem e a una presa elettrica, quindi premere il pulsante di alimentazione. I LED del dispositivo si illumineranno. Attendere circa un minuto prima di procedere con il passaggio 4.

#### **Passaggio 4**

Collegare un'estremità del cavo Ethernet in dotazione alla porta **1**  sul retro del router modem e l'altra estremità alla porta Ethernet del computer.

**Se si configura DSL-3682 utilizzando un laptop o un dispositivo mobile**, collegarlo mediante il nome della rete Wi-Fi e la password Accensione **DSL-3682** stampati sull'etichetta posta sul retro del router.

### **CONFIGURAZIONE**

#### CONFIGURARE UTILIZZANDO L'INTERFACCIA WEB INTEGRATA

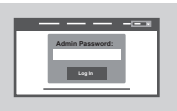

Per configurare DSL-3682, aprire un browser nel computer connesso. Andare su "192.168.1.1" o "http://dlinkrouter.local./" e seguire le istruzioni sullo schermo. Se richiesto, accedere utilizzando il nome utente e la password stampanti sull'etichetta che si trova sul retro del router.

### **RISOLUZIONE DEI PROBLEMI**

#### CONFIGURARE UTILIZZANDO L'INTERFACCIA WEB INTEGRATA

#### **1. COME È POSSIBILE RIPRISTINARE LE IMPOSTAZIONI PREDEFINITE DEL ROUTER DSL-3682?**

- Assicurarsi che il router sia acceso.
- Usare una graffetta per tenere premuto il pulsante di ripristino sul retro del dispositivo per oltre 5 secondi, fino a quando il LED si accende. Il router sarà ripristinato alle impostazioni predefinite e inizierà il riavvio.

**Nota:** il ripristino delle impostazioni predefinite del router comporterà la cancellazione delle attuali impostazioni di configurazione.

Per riconfigurare nuovamente le impostazioni accedere al router come descritto alla domanda 1, quindi avviare la Configurazione guidata.

#### **2. COME È POSSIBILE AGGIUNGERE UN NUOVO CLIENT O PC WIRELESS SE SI È DIMENTICATO IL NOME DELLA RETE WI-FI (SSID) O LA PASSWORD WI-FI?**

- Utilizzare l'interfaccia utente basata sul Web (descritta nella risposta alla domanda 1) per verificare o selezionare le impostazioni wireless.
- Assicurarsi di prendere nota di queste impostazioni in modo da poterle immettere in ogni PC connesso alla rete wireless. Nel retro di questo documento è disponibile un'area in cui annotare queste importanti informazioni.
- Se il dispositivo supporta il WPS, premere il pulsante WPS sul lato del router per circa 5 secondi per avviare il processo di associazione WPS. Consultare la documentazione del dispositivo per informazioni su come associare un dispositivo al DSL-3682 utilizzando WPS.

#### **3. PERCHÉ LA CONNESSIONE INTERNET NON È DISPONIBILE TRAMITE DSL?**

- **EXERENT CONFIGURATE CONSULTS AND SECTIVE AND SECTIVE CONFIGURATE CONFIGURATE CONFIGURATE UNITERFACCIJA WEB INTEGRATA<br>
1. COME È POSSIBILE RIPRISTINARE LE IMPOSTAZION PREDEFINITE DEL ROUTER<br>
1. ASSACTATES AND ANNOUNCEMENT** - Se si sostituisce un modem DSL o una combinazione router model DSL, verificare di avere completamente scollegato e spento l'apparecchiatura esistente. Connettere DSL-3682 alla presa a parete usata con il modem DSL precedente.
	- Verificare che il **LED BANDA LARGA** sia verde fisso. In caso contrario, contattare l'ISP per verificare che il servizio sia stato abilitato/connesso dall'ISP.
	- Se il **LED BANDA LARGA**è verde fisso, ma il **LED INTERNET** è rosso fisso o spento, oppure se si riscontrano problemi con la procedura guidata di configurazione, verificare che nome utente e password forniti dall'SP siano corretti.
	- Se i problemi persistono, potrebbe essere necessario contattare l'ISP per ulteriori procedure di configurazione BYOD (Bring Your Own Device). Consultare il manuale del prodotto, disponibile su **www.dlink.com/support** per ulteriore assistenza nella configurazione.

#### ASSISTENZA TECNICA dlink.com/support

### **INHOUD VAN VERPAKKING**

#### INHOUDSOPGAVE

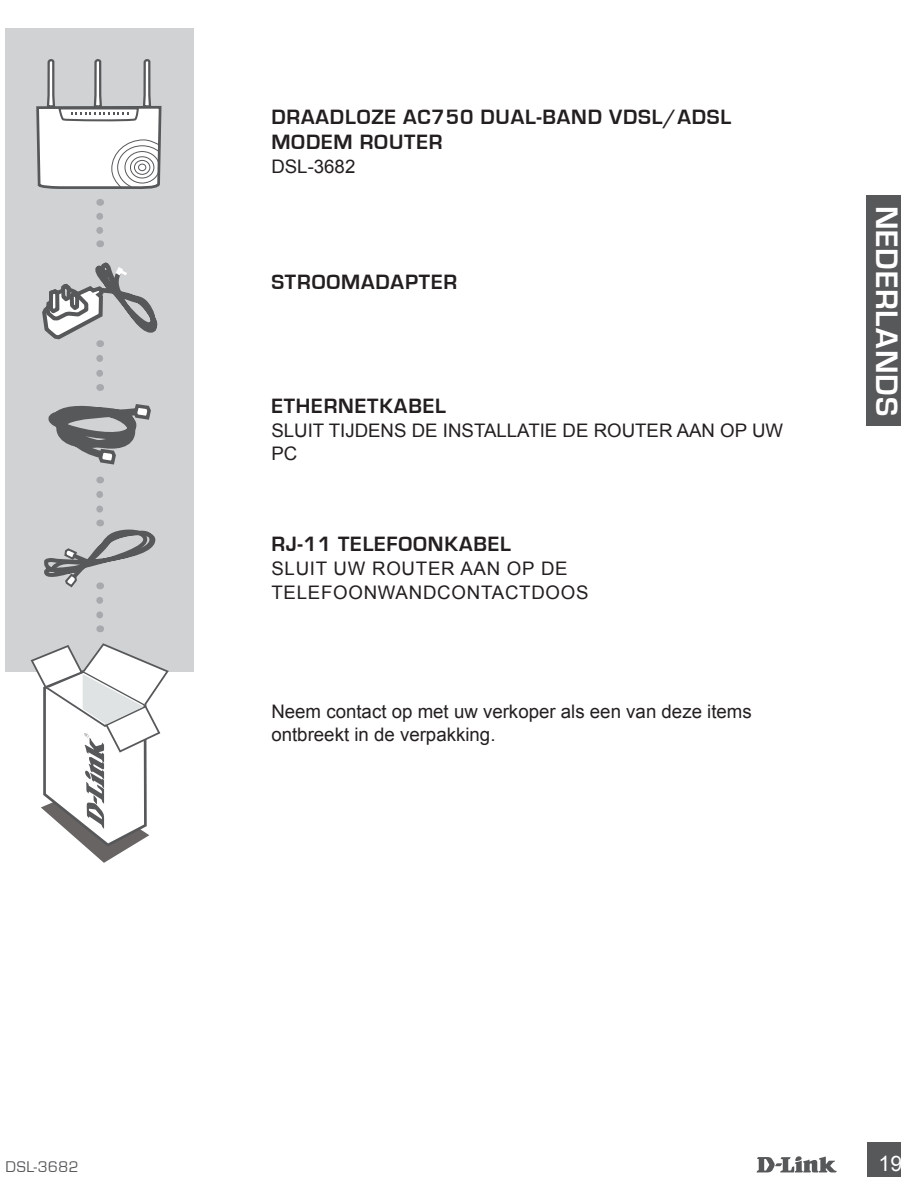

**DRAADLOZE AC750 DUAL-BAND VDSL/ADSL MODEM ROUTER** DSL-3682

#### **STROOMADAPTER**

**ETHERNETKABEL** SLUIT TIJDENS DE INSTALLATIE DE ROUTER AAN OP UW PC

**RJ-11 TELEFOONKABEL** SLUIT UW ROUTER AAN OP DE TELEFOONWANDCONTACTDOOS

Neem contact op met uw verkoper als een van deze items ontbreekt in de verpakking.

### **SYSTEEMVEREISTEN**

- ADSL/VDSL Internet service
- Computer met:
	- Microsoft Windows® 10/8/7/Vista/XP SP3 of Mac met OS X 10.7 of hoger
	- Internet Explorer 8, Edge 25, Firefox 20, Safari 4 of Chrome 17 of hogere versie met Java geïnstalleerd en geactiveerd

### **PRODUCTINSTALLATIE**

#### HARDWARE-INSTALLATIE

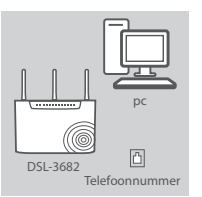

### pc DSL-3682 Telefoonnum

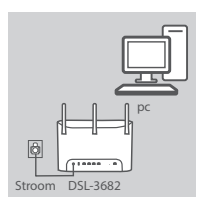

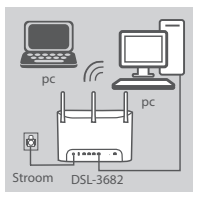

#### **Stap 1**

Plaats uw DSL-3682 vlakbij uw pc en een telefoonwandcontactdoos met DSL-ondersteuning. Voor een betere draadloos bereik plaatst u de router in een open vertrek.

#### **Stap 2**

Steek een uiteinde van de meegeleverde DSL-telefoonkabel in de DSL-poort op de achterzijde van de router, en het andere uiteinde in telefoonwandcontactdoos.

#### **Stap 3**

**Example 1991 AT AND WARE-INSTALLATIE**<br> **Example 1991 AT AND PRIGHER UNITEREM Stag with the set of the stage of the stage of the stage of the stage of the stage of the stage of the stage of the stage of the stage of the s** Sluit de meegeleverde stroomadapter op de modemrouter en een stopcontact en druk op de aan-uitknop. De ledlampjes van het apparaat lichten op. Wacht ongeveer 1 minuut en ga vervolgens door met stap 4.

#### **Stap 4**

Steek een uiteinde van de meegeleverde ethernetkabel in de poort met het label**1** op de achterzijde van de router, en het andere uiteinde in de ethernetpoort op uw computer.

**Als u de DSL-3682 instelt met een laptop of mobiel apparaat** gebruik dan Wi-Fi-netwerknaam en -wachtwoord op het etiket op de  $S_{\text{troom}}$   $D_{\text{S}L-3682}$  achterzijde van uw router.

### **CONFIGURATIE**

#### CONFIGUREREN MET BEHULP VAN DE INGEBOUWDE WEBINTERFACE

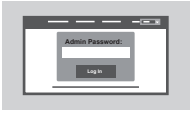

Open een browser op de verbonden computer om uw DSL-3682 te configurerenr. Ga naar "192.168.1.1" of "http://dlinkrouter.local./" en volg de schermaanwijzingen. Indien erom wordt gevraagd, meldt u zich aan met de gebruikersnaam en het wachtwoord op het etiket op de achterzijde van uw router.

### **PROBLEEMOPLOSSING**

#### INSTALLEREN MET BEHULP VAN DE INGEBOUWDE WEBINTERFACE

#### **1. HOE MOET IK MIJN DSL-3682 ROUTER TERUGZETTEN NAAR FABRIEKSINSTELLINGEN?**

- Controleer of de router is ingeschakeld.
- Gebruik een opengeplooide paperclip en druk hiermee de resetknop achteraan op uw apparaat gedurende minstens 5 seconden ingedrukt tot alle ledlampjes op de voorzijde oplichten. De router wordt opnieuw ingesteld op fabrieksinstellingen en wordt opnieuw opgestart.

**Opmerking:** door de router opnieuw in te stellen op de standaard fabrieksinstellingen worden de huidige configuratie-instellingen gewist.

Om uw instellingen opnieuw te configureren meldt u zich aan op de router zoals aangegeven onder vraag 1 en voert u vervolgens de installatiewizard uit.

#### **2. HOE VOEG IK EEN NIEUWE DRAADLOZE CLIENT OF PC TOE ALS IK MIJN WI-FINAAM (SSID) OF WI-FIWACHTWOORD BEN VERGETEN?**

- Gebruik de webgebaseerde gebruikersinterface (zoals beschreven in vraag 1 hierboven) om uw draadloze instellingen te controleren of te kiezen.
- Noteer deze instellingen zodat u ze later in elke draadloos verbonden pc kunt invoeren. Achteraan op dit document is ruimte voorzien om deze belangrijke informatie te noteren.
- Als uw apparaat WPS ondersteunt, drukt u ongeveer 5 seconden lang op de WPS-knop om WPSkoppelingsprocedure te starten. Raadpleeg de documentatie van uw draadloos apparaat om te weten hoe u een apparaat moet koppelen aan uw DSL-3682 met behulp van WPS.

#### **3. WAAROM KAN IK GEEN INTERNETVERBINDING MET DSL MAKEN?**

- Als u een DSL-modem of een DSL modem/routercombinatie vervangt, moet u nageaan of uw bestaande apparaat losgekoppeld en uitgeschakeld is. Sluit uw DSL-3682 aan op het wandcontact die met uw vorige DSL-modem werkte.
- Ga na of het **BREEBAND ledlampje** groen oplicht. Zo niet, neem dan contact op met uw ISP om na te gaan of de dienst werd ingeschakeld door uw IPS.
- Als het **BREEDBAND ledlampje** groen oplicht, maar het **INTERNET ledlampje** brandt rood of is uitgeschakeld, of als u problemen ondervindt met de installatiewizard, moet u controleren of de gebruikersnaam en het wachtwoord die uw ISP u bezorgde correct zijn.
- INSTALLEREN MET BEHULP VAN DE INGEBOUVVDE WYEBINTERFACE<br>
1. HOE MOET IK MIJN DSL-3682 ROUTER TERUGZETTEN NAAR<br>
1. HOE MOET IK MIJN DSL-3682 ROUTER TERUGZETTEN NAAR<br>
 Controler of de could is negative on duck his meet to r - Als u nog altijd problemen ondervindt, neemt u contact op met uw ISP voor extra BYODconfiguratiestappen (Bring Your Own Device). Raadpleeg de producthandleiding op **www.dlink.com/ support** voor extra hulp bij de configuratie.

### TECHNISCHE ONDERSTEUNING dlink.com/support

### **ZAWARTOŚĆ OPAKOWANIA**

#### SPIS TREŚCI

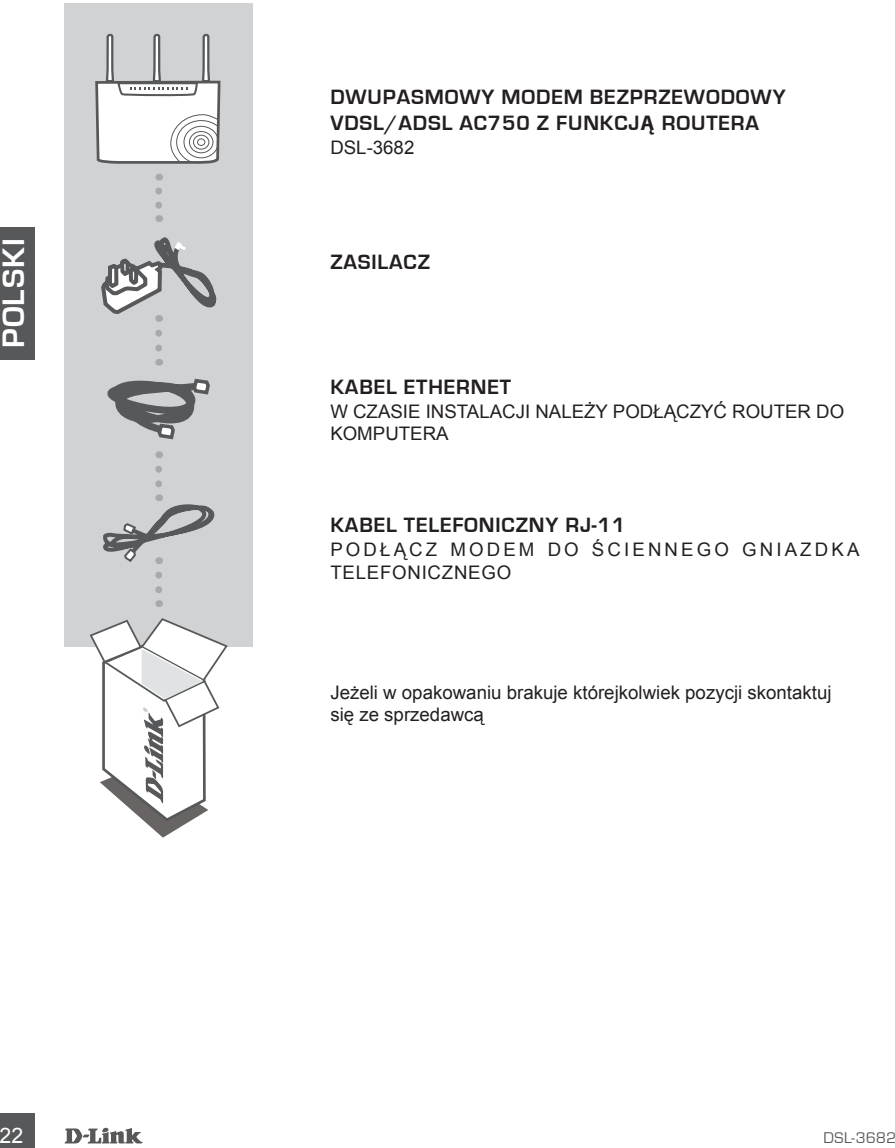

#### **DWUPASMOWY MODEM BEZPRZEWODOWY VDSL/ADSL AC750 Z FUNKCJĄ ROUTERA** DSL-3682

**ZASILACZ**

**KABEL ETHERNET** W CZASIE INSTALACJI NALEŻY PODŁĄCZYĆ ROUTER DO KOMPUTERA

**KABEL TELEFONICZNY RJ-11** PODŁĄCZ MODEM DO ŚCIENNEGO GNIAZDKA TELEFONICZNEGO

Jeżeli w opakowaniu brakuje którejkolwiek pozycji skontaktuj się ze sprzedawcą

### **WYMAGANIA SYSTEMOWE**

- Usługa internetowa ADSL/VDSL
- Komputer o następującej konfiguracji:
	- Microsoft Windows® 10/8/7/Vista/XP SP3 lub komputer Mac z systemem OS X 10.7 lub nowszym
	- Internet Explorer 8, Edge 25, Firefox 20, Safari 4 lub Chrome 17 oraz nowsze wersje z zainstalowaną i włączoną wtyczką Java

### **KONFIGURACJA PRODUKTU**

#### KONFIGURACJA SPRZĘTOWA

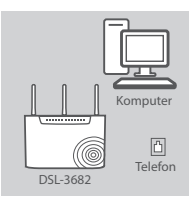

#### **Krok 1**

Work Internation DSL-3682 w poblicu komputera i gniazdika<br>
telefonicznego z więczoną usługą DSL. Modem powinien znajdować<br>
telefonicznego z więczoną usługą DSL. Modem powinien znajdować<br>
telefonicznego zasięgu<br>
(Coloniczne Ustaw modem DSL-3682 w pobliżu komputera i gniazdka telefonicznego z włączoną usługą DSL. Modem powinien znajdować się na otwartej przestrzeni w celu uzyskania lepszego zasięgu bezprzewodowego.

#### **Krok 2**

Podłącz jeden koniec dostarczonego kabla telefonicznego DSL do portu DSL z tyłu modemu, a drugi do telefonicznego gniazdka ściennego.

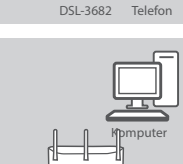

Komputer

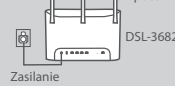

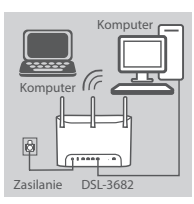

#### **Krok 3**

Podłącz dostarczony zasilacz sieciowy do modemu i do gniazda sieci elektrycznej i naciśnij przycisk zasilania. Diody LED w urządzeniu zaświecą się. Przed przejściem do kroku 4 poczekaj około minuty.

#### **Krok 4**

Podłącz jeden koniec dostarczonego kabla Ethernet do portu oznaczonego **1** z tyłu routera, a drugi koniec na portu Ethernet w komputerze.

**W przypadku konfigurowania modemu DSL-3682 przy użyciu laptopa lub urządzenia mobilnego**, połącz je przy użyciu nazwy  $\frac{1}{\text{Zasilanie}}$  sieci Wi-Fi i hasła podanych na etykiecie z tyłu modemu.

### **KONFIGURACJA**

#### KONFIGURACJA PRZY UŻYCIU WBUDOWANEGO INTERFEJSU PRZEGLĄDARKOWEGO

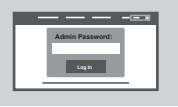

Aby skonfigurować modem DSL-3682, uruchom przeglądarkę internetową na podłączonym komputerze. Wpisz adres "192.168.1.1" lub "http://dlinkrouter. local./" i postępuj zgodnie z instrukcjami wyświetlanymi na ekranie. Po wyświetleniu polecenia zaloguj się, używając nazwy użytkownika i hasła podanych na etykiecie znajdującej się z tyłu routera.

### **ROZWIĄZYWANIE PROBLEMÓW**

KONFIGURACJA PRZY UŻYCIU WBUDOWANEGO INTERFEJSU PRZEGLĄDARKOWEGO

#### **1. JAK ZRESETOWAĆ MODEM DSL-3682 DO DOMYŚLNYCH USTAWIEŃ FABRYCZNYCH?**

- Upewnij się, że modem jest podłączony do zasilania.
- **24**<br> **EXERCISE TOWAC MODEM DSL-3682 DO DOMYŚLNYCH USTAWIEN<br>
FABRYCZNYCH?<br>
<b>EXERCISE TOWAC MODEM DSL-3682 DO DOMYŚLNYCH USTAWIEN<br>
DRAWCHER CONSIGNORM (actual projectory do zasilania.<br>
2. Upwendig scole (modem and policing** - Używając odgiętego spinacza biurowego, naciśnij przycisk resetowania z tyłu urządzenia i przytrzymaj przez ponad 5 sekund, aż wszystkie diody LED z przodu urządzenia zaświecą się. Ustawienia modemu zostaną zresetowane do domyślnych ustawień fabrycznych i urządzenie ponownie uruchomi się.

**Uwaga:** Zresetowanie modemu do domyślnych ustawień fabrycznych skasuje obecną konfigurację ustawień.

Aby ponownie skonfigurować ustawienia, zaloguj się do modemu w sposób podany dla pytania 1, a nastepnie uruchom Kreator konfiguracji.

#### **2. JAK DODAĆ NOWY KOMPUTER LUB BEZPRZEWODOWE URZĄDZENIE KLIENCKIE, JEŚLI NIE PAMIĘTAM NAZWY (SSID) LUB HASŁA SIECI WI-FI?**

- Użyj przeglądarkowego interfejsu użytkownika (jak w pytaniu 1 powyżej), aby sprawdzić lub wybrać ustawienia sieci bezprzewodowej.
- Upewnij się, że ustawienia zostały zapisane, tak by możliwe było późniejsze ich wprowadzenie do każdego bezprzewodowo podłączonego komputera. Na drugiej stronie tego dokumentu znajduje się specjalne miejsce, w którym można zapisać te ważne informacje.
- Jeśli dane urządzenie obsługuje funkcję WPS, aby rozpocząć proces parowania WPS, możesz nacisnąć i przytrzymać przycisk WPS z boku urządzenia przez około 5 sekund. Informacje dotyczące parowania urządzenia z modemem DSL-3782 przy użyciu funkcji WPS można znaleźć w dokumentacji urządzenia bezprzewodowego.

#### **3. DLACZEGO NIE MOGĘ POŁĄCZYĆ SIĘ Z INTERNETEM PRZY UŻYCIU DSL?**

- Jeśli wymieniasz modem DSL lub modem DSL z routerem, pamiętaj o wyłączeniu sprzętu i całkowitym odłączeniu zasilania. Podłącz modem DSL-3682 do gniazdka, do którego był podłączony poprzedni modem DSL.
- Sprawdź, czy dioda **BROADBAND LED** świeci ciągle na zielono. Jeśli nie, skontaktuj się z dostawcą usług internetowych (ISP), aby dowiedzieć się, czy usługa jest włączona.
- Jeśli dioda **BROADBAND LED** świeci ciągle na zielono, ale dioda **INTERNET LED** świeci ciągle na czerwono lub nie świeci się, albo w przypadku problemów z Kreatorem konfiguracji, sprawdź, czy nazwa użytkownika i hasło podane przez usługodawcę ISP są prawidłowe.
- Jeśli problemy występują w dalszym ciągu, może być konieczny kontakt z usługodawcą ISP w celu uzyskania dodatkowych instrukcji dotyczących korzystania z własnego sprzętu. Dodatkową pomoc dotyczącą konfiguracji można znaleźć w instrukcji obsługi produktu na stronie **www.dlink.com/ support**.

#### POMOC TECHNICZNA dlink.com/support

### **OBSAH BALENÍ**

### **OBSAH**

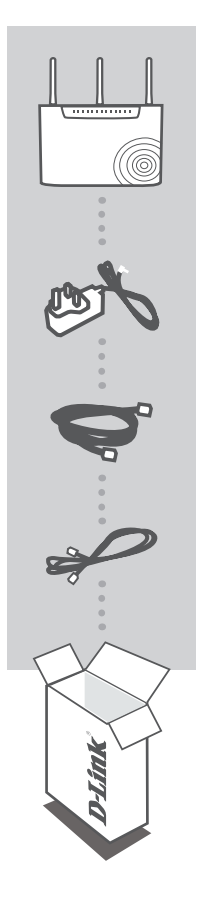

#### **BEZDRÁTOVÝ AC750 DVOUPÁSMOVÝ MODEMOVÝ SMĚROVAČ VDSL/ADSL** DSL-3682

**NAPÁJECÍ ADAPTÉR**

**ETHERNETOVÝ KABEL** PŘI NASTAVENÍ PŘIPOJTE SMĚROVAČ KE SVÉMU POČÍTAČI

#### **TELEFONNÍ KABEL RJ-11**

ZAPOJTE SMĚROVAČ DO ZDÍŘKY TEL. PŘIPOJENÍ NA ZDI

Pokud některá z uvedených položek v balení chybí, kontaktujte prosím svého prodejce

# **SYSTÉMOVÉ POŽADAVKY**

- Internetová služba ADSL/VDSL
- Počítač s:
	- Microsoft Windows® 10/8/7/Vista/XP SP3 nebo Mac s OS X 10.7 nebo novější verzí
	- Internet Explorer 8, Edge 25, Firefox 20, Safari 4, nebo Chrome 17 nebo vyšší verze s nainstalovanou a aktivní technologií Java

### **NASTAVENÍ PRODUKTU**

### NASTAVENÍ HARDWARU

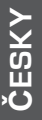

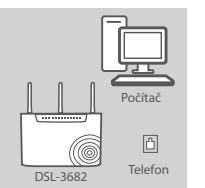

Počítač

#### **Krok 1**

Umístěte směrovač DSL-3682 do blízkosti počítače a zdířky na zdi, která zajišťuje službu DSL. Model by měl být ve volném prostoru, aby pokrytí bezdrátovým signálem bylo lepší.

#### **Krok 2**

Zapojte jeden konec přibaleného telefonního kabelu DSL do portu DSL v zadní straně směrovače a druhý konec do příslušné zdířky telefonního připojení na zdi.

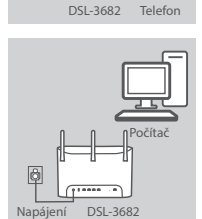

 $\sqrt{1000}$ 

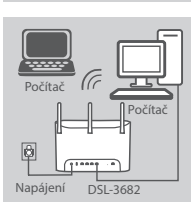

#### **Krok 3**

Připojte dodávaný napájecí adaptér ke směrovači a zapojte jej do elektrické zásuvky. Poté stiskněte tlačítko napájení. LED kontrolky zařízení se rozsvítí. Dříve než přejdete ke kroku 4, vyčkejte přibližně jednu minutu.

#### **Krok 4**

Zapojte jeden konec přibaleného ethernetového kabelu do portu s označením **1** na zadní straně směrovače a druhý konec do ethernetového portu počítače.

**Pokud nastavujete směrovač DSL-3682 pomocí notebooku nebo mobilního zařízení**, připojte ho pomocí stejného názvu a hesla sítě Wi-Fi vytištěného na štítku, který je umístěný na zadní části směrovače.

### **KONFIGURACE**

#### KONFIGURACE POMOCÍ VESTAVĚNÉHO WEBOVÉHO ROZHRANÍ

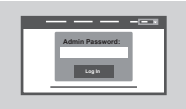

Chcete-li nakonfigurovat DSL-3682, otevřete na připojeném počítači prohlížeč. Přejděte na adresu 192.168.1.1 nebo http://dlinkrouter.local./ a postupujte podle pokynů na obrazovce. Po vyzvání se přihlaste pomocí uživatelského jména a hesla vytištěného na štítku, který je umístěný v zadní části směrovače.

# **ŘEŠENÍ POTÍŽÍ**

### NASTAVENÍ POMOCÍ VESTAVĚNÉHO WEBOVÉHO ROZHRANÍ

#### **1. JAK MOHU OBNOVIT VÝCHOZÍ NASTAVENÍ SMĚROVAČE DSL-3682?**

- Ujistěte se, zda je směrovač zapnutý.
- Pomocí rozdělané papírové sponky stiskněte a podržte tlačítko resetování na zadní straně zařízení po dobu delší než 5 sekund, dokud nebudou svítit všechny přední LED kontrolky. Obnoví se východní nastavení směrovače a spustí se restartování.

**Poznámka:** Obnovením výchozího nastavení směrovače vymažete aktuální nastavení konfigurace. Chcete-li nastavení znovu zkonfigurovat, přihlaste se ke směrovači podle postupu uvedeného v otázce 1 a poté spusťte průvodce nastavením.

#### **2. JAK MOHU PŘIDAT DALŠÍHO BEZDRÁTOVÉHO KLIENTA NEBO POČÍTAČ, POKUD SI NEPAMATUJI NÁZEV SÍTĚ WI-FI (SSID) NEBO HESLO?**

- Pomocí webového uživatelského rozhraní (viz otázka 1 výše) zkontrolujte a případně změňte nastavení bezdrátové sítě.
- Nezapomeňte si tato nastavení zapsat, abyste je mohli zadat na každém bezdrátově připojeném POČÍTAČI. Na zadní straně této příručky najdete místo pro poznamenání těchto důležitých informací.
- Pokud vaše zařízení podporuje protokol WPS, můžete stisknutím tlačítka WPS na boční straně směrovače po dobu asi 5 sekund spustit proces párování WPS. Informace o způsobu párování zařízení ke směrovači DSL-3682 přes protokol WPS najdete v dokumentaci bezdrátového zařízení.

#### **3. PROČ SE NEMOHU PŘIPOJIT K INTERNETU PŘES DSL?**

- Pokud vyměňujete modem DSL nebo kombinaci modemového směrovače DSL, ujistěte se, zda jste zcela odpojili a vypnuli stávající zařízení. Zapojte směrovač DSL-3682 do konektoru na zdi, který fungoval s předchozím modemem DSL.
- Ověřte, zda **LED KONTROLKA ŠIROKOPÁSMOVÉHO PŘIPOJENÍ** svítí trvale zeleně. Pokud tomu tak není, kontaktujte svého poskytovatele internetového připojení a ujistěte se, zda službu poskytovatel int. připojení povolil / připojil.
- Pokud **LED KONTROLKA ŠIROKOPÁSMOVÉHO PŘIPOJENÍ** svítí trvale zeleně, ale **LED KONTROLKA** svítí trvale červeně či je vypnutá, nebo máte potíže s Průvodcem nastavením, ujistěte se, zda uživatelské jméno a heslo od poskytovatele int. připojení je správné.
- Pokud máte stále potíže, budete pravděpodobně muset kontaktovat poskytovatele int. připojení a zajistit dodatečné kroky konfigurace Bring Your Own Device (BYOD). Další pomoc s konfigurací najdete v příručce k produktu na stránkách **www.dlink.com/support**.

#### TECHNICKÁ PODPORA dlink.com/support

### **A CSOMAG TARTALMA**

#### TARTALOM

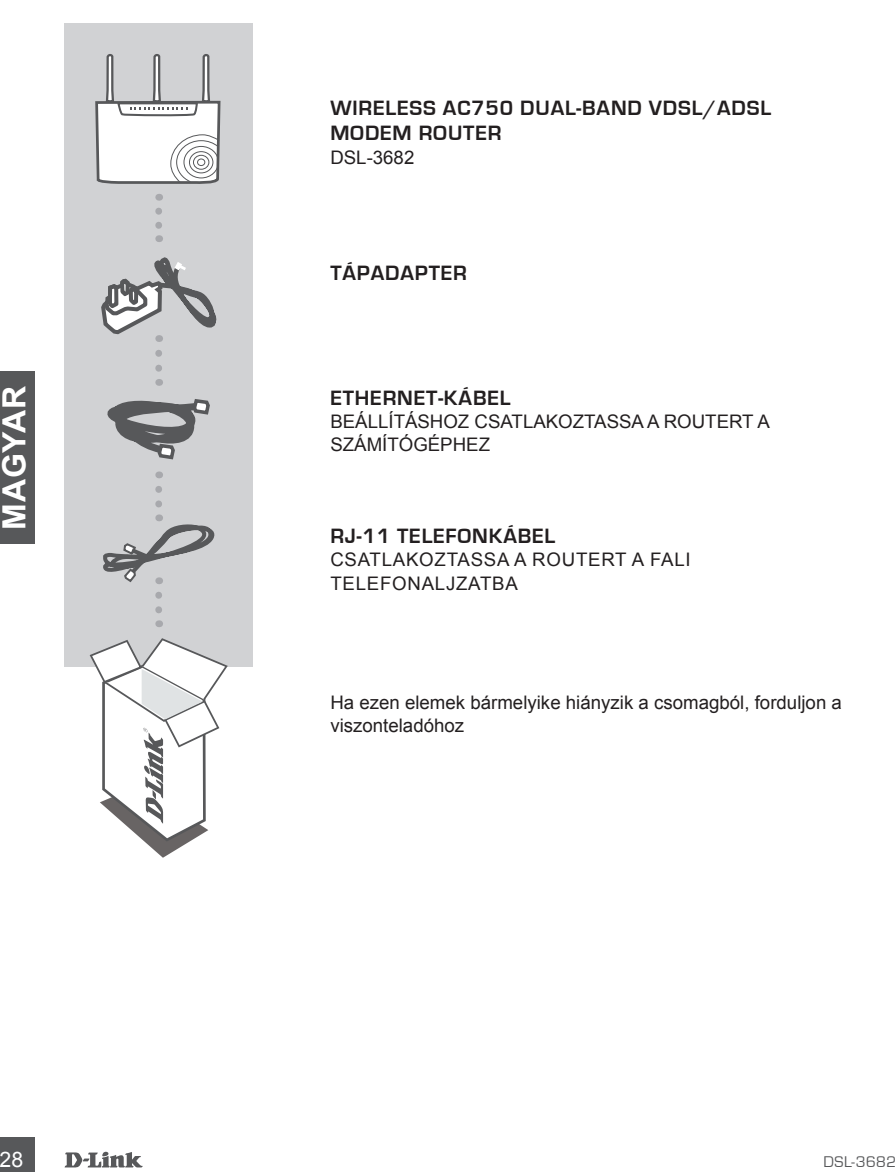

**WIRELESS AC750 DUAL-BAND VDSL/ADSL MODEM ROUTER** DSL-3682

**TÁPADAPTER**

**ETHERNET-KÁBEL** BEÁLLÍTÁSHOZ CSATLAKOZTASSA A ROUTERT A SZÁMÍTÓGÉPHEZ

**RJ-11 TELEFONKÁBEL** CSATLAKOZTASSA A ROUTERT A FALI TELEFONALJZATBA

Ha ezen elemek bármelyike hiányzik a csomagból, forduljon a viszonteladóhoz

### **RENDSZERIGÉNY**

- ADSL/VDSL internetszolgáltatás
- Számítógép a következőkkel:
	- Microsoft Windows® 10/8/7/Vista/XP SP3 vagy Mac OS X 10.7 vagy újabb verzióval
	- Internet Explorer 8, Edge 25, Firefox 20, Safari 4, illetve Chrome 17 vagy újabb verzió telepített és engedélyezett Javával

### **A TERMÉK BEÁLLÍTÁSA**

### HARDVERBEÁLLÍTÁS

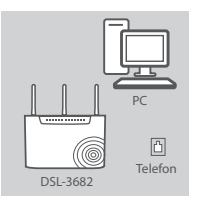

#### **1. lépés**

Helyezze a DSL-3682 készüléket a számítógép és a DSL szolgáltatást biztosító fali telefonaljzat közelébe. A jobb vezeték nélküli lefedettségért tartsa a modemes routert nyitott területen.

#### **2. lépés**

Csatlakoztassa a mellékelt DSL-telefonkábel egyik végét a modemes router hátulján lévő DSL-portba, a másik végét pedig a fali telefonalizatba.

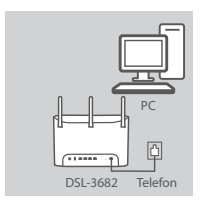

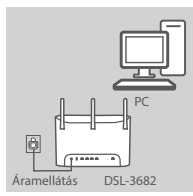

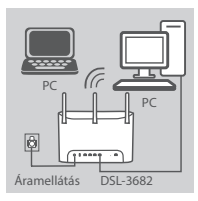

#### **3. lépés**

Contains out and the septect had been according to the septect had a particular text in the septect had a particular text in the septect of the septect of the septect of the septect of the septect of the septect of the s Csatlakoztassa a csomagolásban található tápadaptert a modemes routerbe és egy konnektorba, majd nyomja meg a bekapcsológombot. A készülék jelzőfényei kigyulladnak. Várjon nagyjából egy percet, majd folytassa a 4. lépéssel.

#### **4. lépés**

Csatlakoztassa a mellékelt Ethernet-kábel egyik végét a modemes router hátulján lévő **1** -es portba, a másik végét pedig a számítógépén lévő Ethernet-portba.

#### **Ha a DSL-3682 készüléket laptop vagy mobilkészülék segítségével állítja be**, csatlakozzon hozzá a router hátulján

DSL-3682 található címkéről leolvasható Wi-Fi-hálózati névvel és jelszóval. Áramellátás

# **KONFIGURÁCIÓ**

#### KONFIGURÁLÁS A BEÉPÍTETT WEBES FELÜLET SEGÍTSÉGÉVEL

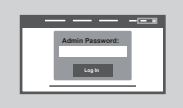

Az DSL-3682 konfigurálásához nyisson meg egy böngészőt a csatlakoztatott számítógépen. Nyissa meg az "192.168.1.1" vagy "http:// dlinkrouter.local./" címet, és kövesse a képernyőn megjelenő utasításokat. A kérésre jelentkezzen be a router hátulján található címkéről leolvasható felhasználónevével és jelszavával.

# **HIBAELHÁRÍTÁS**

#### BEÁLLÍTÁS A BEÉPÍTETT WEBES FELÜLET SEGÍTSÉGÉVEL

#### **1. HOGYAN ÁLLÍTHATÓ VISSZA AZ DSL-3682 AZ ALAPÉRTELMEZETT GYÁRI BEÁLLÍTÁSOKRA?**

- Győződjön meg arról, hogy a router be van kapcsolva.
- Egy kiegyenesített iratkapoccsal nyomja be és tartsa benyomva az eszköz hátoldalán lévő reset gombot több mint 5 másodpercig, amíg minden jelzőfény ki nem gyullad. A router visszaáll a gyári alapbeállításokra és újraindul.

**Megjegyzés:** A router alapértelmezett gyári beállításainak visszaállítása törli a jelenlegi konfiguráció beállításait. A beállítások újrakonfigurálásához lépjen be a router honlapjára az 1. kérdésben leírtak alapján, majd futtassa a telepítő varázslót.

#### **2. HOGYAN ADHATOK HOZZÁ ÚJ VEZETÉK NÉLKÜLI KLIENST VAGY SZÁMÍTÓGÉPET, HA ELFELEJTETTEM A WI-FI NEVÉT (SSID) VAGY JELSZAVÁT?**

- Használja a webes felhasználói felületet (az 1. kérdésben leírtak alapján) a vezeték nélküli beállítások ellenőrzéséhez vagy kiválasztásához.
- Bizonyosodjon meg arról, hogy leírta ezeket a beállításokat, így a későbbiek során minden vezeték nélkül kapcsolódó számítógépen meg tudja azokat adni. Az útmutató hátoldalán található területre felírhatia ezeket a fontos információkat.
- Ha a készülék támogatja a WPS-t, a WPS-párosítási folyamat megindításához nyomja le a router oldalán található WPS gombot mintegy 5 másodpercig. Más eszközök és a DSL-3682 WPS használatával történő párosításához nézze meg a vezeték nélküli eszköz dokumentációját .

#### **3. MIÉRT NEM TUDOK CSATLAKOZNI AZ INTERNETRE DSL-LEL?**

- **Controllation** de (giralindu)<br>
alephealithease A columination and the controllation and the strained properties of the set of the set of the set of the set of the set of the set of the set of the set of the set of the set - Ha DSL-modemet vagy kombinált DSL-modemet és routert cserél le éppen, mindenképpen válassza le és kapcsolja ki teljesen a jelenlegi eszközöket. Csatlakoztassa az DSL-3682 készüléket az előző DSL-modemhez használt fali telefonos aljzatba.
	- Győződjön meg róla, hogy a **SZÉLESSÁVÚ JELZŐFÉNY** folyamatos zöld fénnyel világít. Ha nem világít, forduljon az internetszolgáltatóhoz, és érdeklődjön, aktiválta/csatlakoztatta-e a cég a szolgáltatást.
	- Ha a **SZÉLESSÁVÚ JELZŐFÉNY** folyamatosan zölden világít, de az **INTERNETES JELZŐFÉNY** folyamatosan pirosan világít vagy ki van kapcsolva, vagy ha nem boldogul a Telepítő varázslóval, ellenőrizze, helyes-e az internetszolgáltatótól kapott felhasználónév és jelszó.
	- Ha továbbra sem boldogul, lehet, hogy az internetszolgáltatóhoz kell fordulnia további "Hozd a saját eszközödet" (BYOD) konfigurációs lépések érdekében. A konfigurációval kapcsolatos további segítség érdekében nézze meg a termék a **www.dlink.com/support** címen elérhető útmutatóját.

### MŰSZAKI TÁMOGATÁS dlink.com/support

### **INNHOLD I PAKKEN**

#### INNHOLD

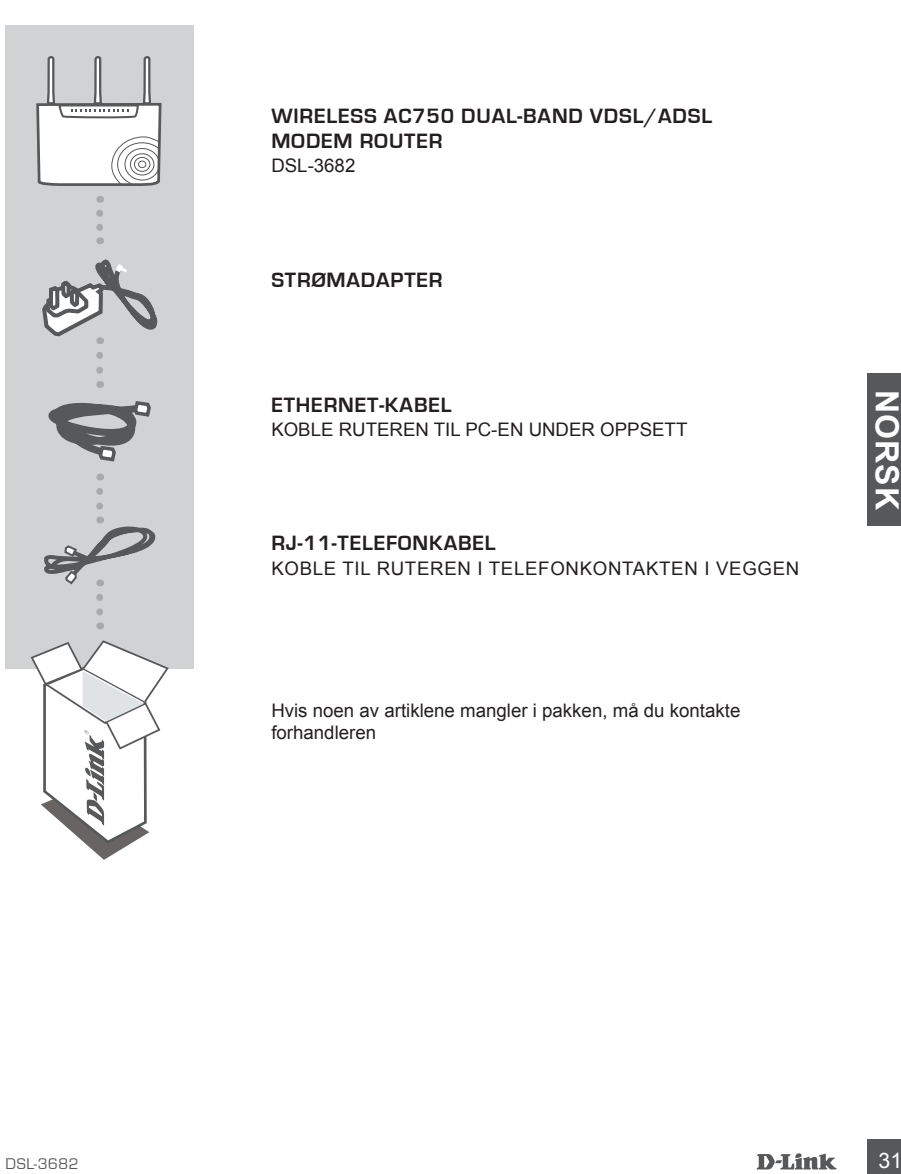

**WIRELESS AC750 DUAL-BAND VDSL/ADSL MODEM ROUTER** DSL-3682

**STRØMADAPTER**

**ETHERNET-KABEL** KOBLE RUTEREN TIL PC-EN UNDER OPPSETT

**RJ-11-TELEFONKABEL** KOBLE TIL RUTEREN I TELEFONKONTAKTEN I VEGGEN

Hvis noen av artiklene mangler i pakken, må du kontakte forhandleren

### **SYSTEMKRAV**

- ADSL/VDSL Internett-tjeneste
- Datamaskin med:
	- Microsoft Windows® 10/8/7/Vista/XP SP3 eller Mac med OS X 10.7 eller nyere
	- Internet Explorer 8, Edge 25, Firefox 20, Safari 4, eller Chrome 17 eller nyere versjon med Java installert og aktivert

### **PRODUKTOPPSETT**

#### MASKINVAREOPPSETT

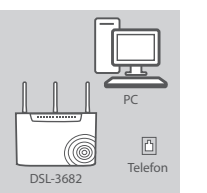

PC

#### **Trinn 1**

Plasser DSL-3682-enheten din i nærheten av PC-en din og en telefonkontakt som yter DSL-tjeneste. La modemruteren stå i et åpent område for bedre trådløs dekning.

#### **Trinn 2**

Sett den ene enden av den medfølgende DSL-telefonkabelen i DSLporten på baksiden av modemruteren, og den andre enden inn i telefonkontakten i veggen.

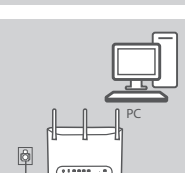

DSL-3682 Telefor

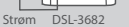

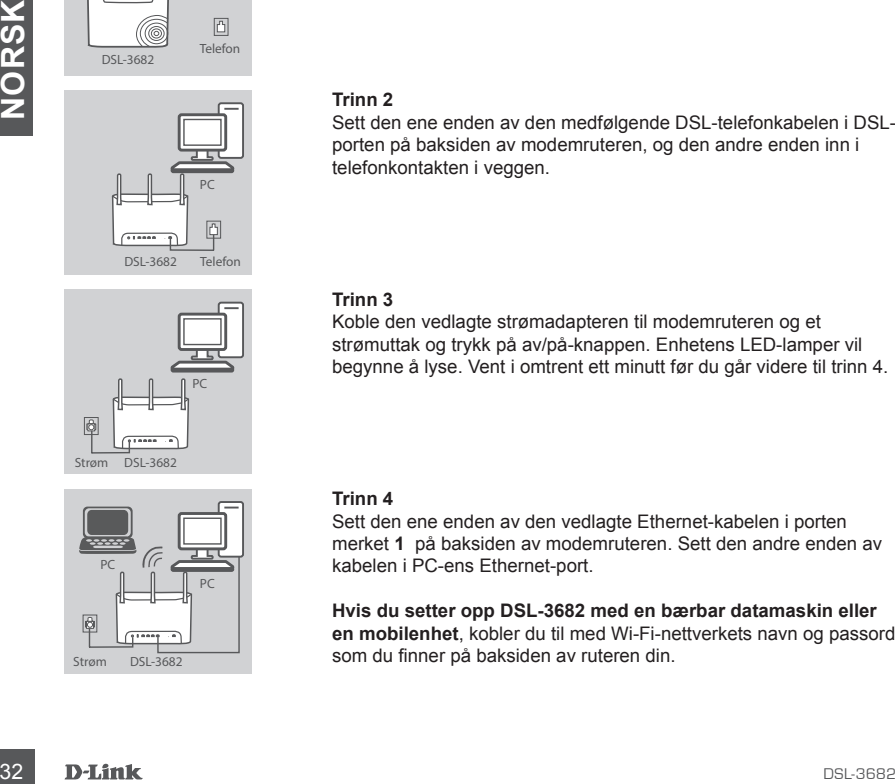

#### **Trinn 3**

Koble den vedlagte strømadapteren til modemruteren og et strømuttak og trykk på av/på-knappen. Enhetens LED-lamper vil begynne å lyse. Vent i omtrent ett minutt før du går videre til trinn 4.

#### **Trinn 4**

Sett den ene enden av den vedlagte Ethernet-kabelen i porten merket **1** på baksiden av modemruteren. Sett den andre enden av kabelen i PC-ens Ethernet-port.

**Hvis du setter opp DSL-3682 med en bærbar datamaskin eller en mobilenhet**, kobler du til med Wi-Fi-nettverkets navn og passord Strøm DSL-3682 **som du finner på baksiden av ruteren din.** 

### **KONFIGURERING**

#### KONFIGURER MED INNEBYGD NETTGRENSESNITT

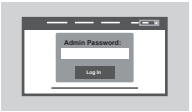

Åpne en nettleser på den tilkoblede datamaskinen for å konfigurere DSL-3682. Gå til "192.168.1.1" eller "http://dlinkrouter.local./" og følg instruksjonene på skjermen. Hvis du blir bedt om det, logger du inn med brukernavnet og passordet på etiketten på baksiden av ruteren.

### **FEILSØKING**

#### OPPSETT MED INNEBYGD NETTGRENSESNITT

#### **1. HVORDAN TILBAKESTILLER JEG DSL-3682-RUTEREN TIL FABRIKKINNSTILLINGENE?**

- Kontroller at ruteren er slått på.
- Bruk en utbrettet binders til å holde inne tilbakestillingsknappen på baksiden av enheten i mer enn 5 sekunder til alle LED-lampene på fremsiden lyser. Ruteren blir tilbakestilt til fabrikkinnstillinger og starter på nytt.

**Merk:** Ved å tilbakestille ruteren til fabrikksinnstillinger, slettes den gjeldende konfigurasjonen. For å rekonfigurere innstillingene kan du logge inn til routeren som beskrevet i spørsmål 1, og kjøre installasjonsveiviseren.

# stater på mytt.<br>
Ten kenkikestille ruteren till fabrikksinnstillinger, slettes den gjeldende konfigurasjonen.<br>
For årekonfiguree innstillingene kan du logge inn till routeren som beskrevet i spørsmål 1, og kjøre<br>
2. HVORDA **2. HVORDAN LEGGER JEG TIL EN NY TRÅDLØS KLIENT ELLER PC HVIS JEG HAR GLEMT NAVNET PÅ DET TRÅDLØSE NETTVERKET (SSID) ELLER WI-FI-PASSORDET?**

- Bruk det nettbaserte brukergrensesnittet (som beskrevet i spørsmål 1 ovenfor) for å kontrollere eller velge trådløse innstillinger.
- Skriv ned disse innstillingene slik at du kan konfigurere dem for hver trådløst tilkoblede PC. Baksiden på dette dokumentet har et område hvor du kan skrive ned denne viktige informasjonen.
- Hvis enheten støtter WPS, kan du trykke inn WPS-knappen på siden av ruteren i omtrent 5 sekunder for å starte WPS-paringsprosessen. Se dokumentasjonen for den trådløse enheten din for informasjon om hvordan du parer en enhet med DSL-3682 ved hjelp av WPS.

#### **3. HVORFOR KAN IKKE JEG OPPRETTE EN INTERNETT-TILKOBLING MED DSL?**

- Hvis du erstatter et DSL-modem eller en DSL-modemruter, må du kontrollere at du har koblet fra og slått av alt utstyr. Koble til DSL-3682 i veggkontakten du brukte med det forrige DSL-modemet.
- Bekreft at **LED-lampen for bredbånd** lyser uavbrutt grønt. Hvis ikke, må du kontakte Internettleverandøren din og kontrollere at de har aktivert/koblet til tjenesten.
- Hvis **LED-lampen for bredbånd** lyser uavbrutt grønt, men **LED-lampen for Internett** lyser rødt eller ikke lyser, eller hvis du opplever problemer med installasjonsveiviseren, må du kontrollere at du har fått oppgitt riktig brukernavn og passord fra Internett-leverandøren din.
- Hvis du fortsatt har problemer, må du kanskje kontakte Internett-leverandøren din for å få ytterligere konfigurasjonshjelp. Se produktveiledningen på **www.dlink.com/support** for mer konfigurasjonshjelp.

TEKNISK STØTTE dlink.com/support

### **ÆSKENS INDHOLD**

#### INDHOLD

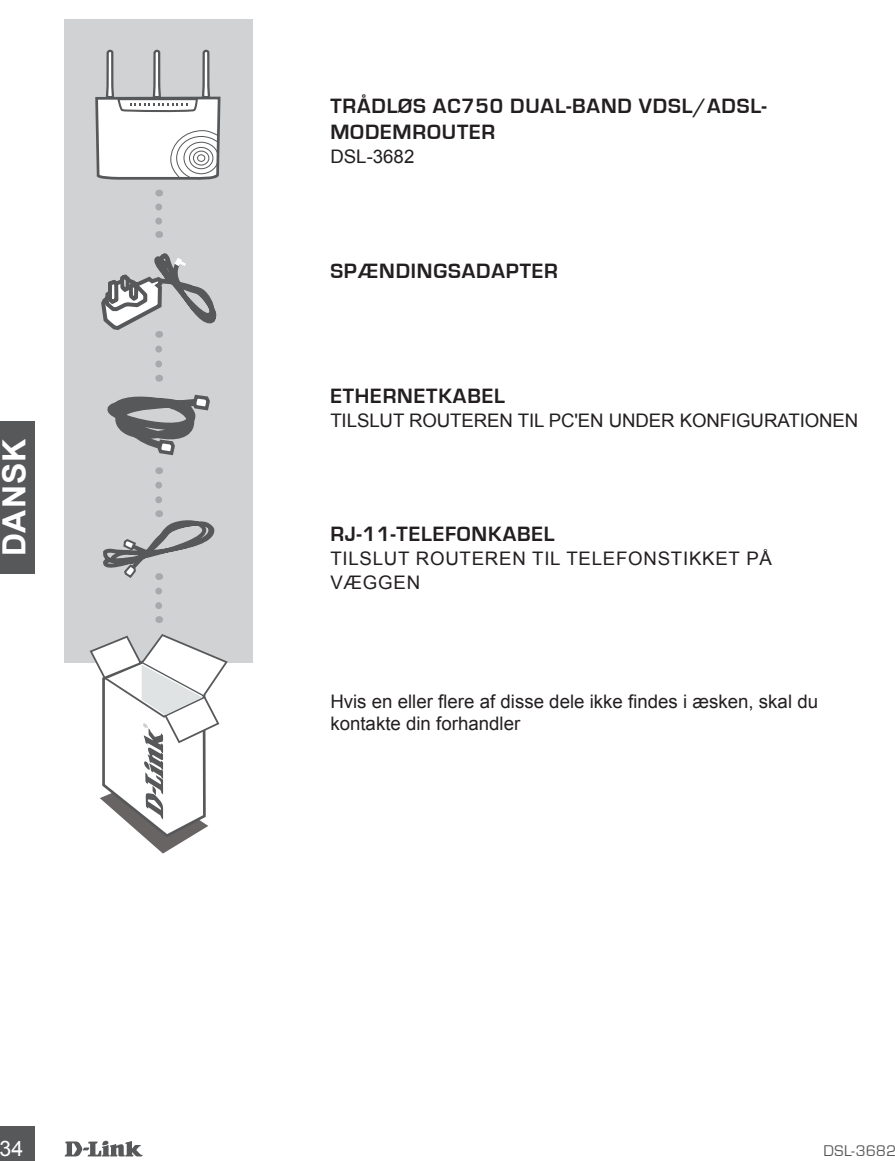

**TRÅDLØS AC750 DUAL-BAND VDSL/ADSL-MODEMROUTER** DSL-3682

**SPÆNDINGSADAPTER**

**ETHERNETKABEL** TILSLUT ROUTEREN TIL PC'EN UNDER KONFIGURATIONEN

**RJ-11-TELEFONKABEL** TILSLUT ROUTEREN TIL TELEFONSTIKKET PÅ VÆGGEN

Hvis en eller flere af disse dele ikke findes i æsken, skal du kontakte din forhandler

### **SYSTEMKRAV**

- ADSL/VDSL-internettjeneste
- Computer med:
	- Microsoft Windows® 10/8/7/Vista/XP SP3 eller Mac med OS X 10.7 eller senere
	- Internet Explorer 8, Edge 25, Firefox 20, Safari 4 eller Chrome 17 eller senere version med Java installeret og aktiveret

### **PRODUKTKONFIGURATION**

#### HARDWAREKONFIGURATION

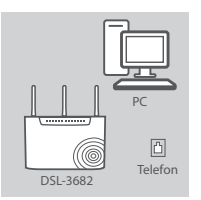

#### **Trin 1**

Placer din DSL-3682 tæt på din computer og et telefonstikket, som leverer SDL-tjenesten. Anbring modem/routeren i et åbent område for bedre, trådløs dækning.

#### **Trin 2**

Stik den ene ende af det medfølgende DSL-telefonkabel i DSLporten bag på modemet/routeren og den anden ende i telefonstikket.

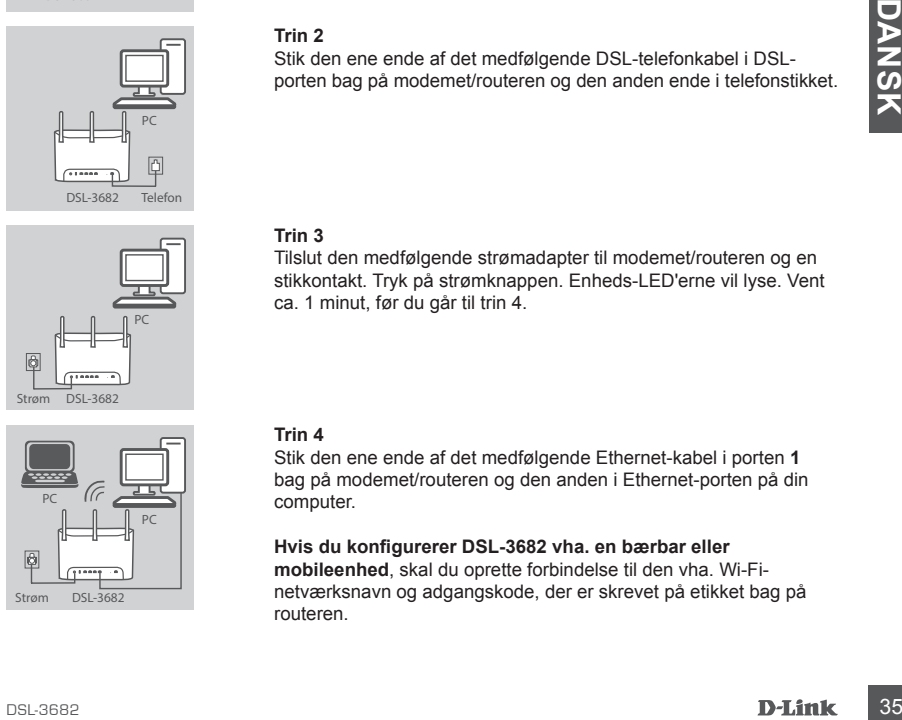

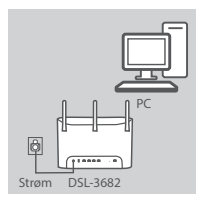

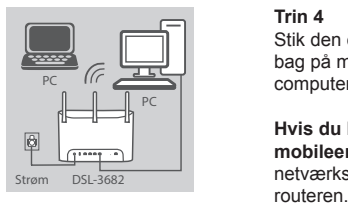

#### **Trin 3**

Tilslut den medfølgende strømadapter til modemet/routeren og en stikkontakt. Tryk på strømknappen. Enheds-LED'erne vil lyse. Vent ca. 1 minut, før du går til trin 4.

#### **Trin 4**

Stik den ene ende af det medfølgende Ethernet-kabel i porten **1**  bag på modemet/routeren og den anden i Ethernet-porten på din computer.

#### **Hvis du konfigurerer DSL-3682 vha. en bærbar eller**

**mobileenhed**, skal du oprette forbindelse til den vha. Wi-Finetværksnavn og adgangskode, der er skrevet på etikket bag på

### **KONFIGURATION**

#### KONFIGURER MED INDBYGGET WEBINTERFACE

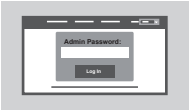

Konfigurer din DSL-3682 ved at åbne en browser på den tilsluttede computer. Gå til "192.168.1.1" eller "http://dlinkrouter.local./" , og følg vejledningen på skærmen. Log ind ved hjælp af brugernavn og adgangskode på etiketten, som findes bag på routeren, hvis du bedes om det.

### **FEJLFINDING**

#### KONFIGURER MED INDBYGGET WEBINTERFACE

#### **1. HVORDAN NULSTILLER JEG MIN DSL-3682-ROUTER TIL FABRIKKENS STANDARD-INDSTILLINGER?**

- Sørg for, at routeren er tændt.
- Brug en ikke-foldet papirklip til at trykke og holde på nulstillingsknappen bag på enheden i mere end 5 sekunder, til alle front-LED'er er tændt. Routeren vil nulstille til fabriksstandarderne og begynde at genstarte.

**Bemærk:**Hvis du nulstiller routeren til fabriksindstillingerne, slettes de aktuelle konfigurationsindstillinger. Hvis du vil konfigurere indstillingerne igen, skal du logge på routeren som beskrevet i spørgsmål 1 og derefter køre konfigurationsguiden.

#### **2. HVORDAN TILFØJER JEG EN NY, TRÅDLØS KLIENT ELLER PC, HVIS JEG HAR GLEMT MIT WI-FI-NAVN (SSID) ELLER WI-FI-KODEORD?**

- Anvend den web-baserede brugerflade (beskrevet i spørgsmål 1 ovenfor) for at kontrollere eller vælge de trådløse indstillinger.
- Sørg for at nedskrive disse indstillinger, så at du kan indtaste dem for hver trådløst tilsluttede PC. Bagsiden af dette dokument har et felt til at notere disse vigtige oplysninger.
- Hvis din enhed understøtter WPS, skal du trykke på knappen på siden af routeren i ca. 5 sekunder for at starte WPS-parringsprocessen. Der henvises til din trådløse enheds dokumentation for at få oplysninger om, hvordan du parrer en enhed til din DSL-3682 vha. WPS.

#### **3. HVORFOR KAN JEG IKKE FÅ INTERNET-FORBINDELSE MED DSL?**

- Hvis du erstatter et DSL-modem eller kombinations-DSL-modem/router, skal du sørge for af afbryde og slukke fuldstændigt dit eksisterende udstyr. Tilslut din DSL-3682 til væggens stik, som fungerede med det tidligere DSL-modem.
- Verificer, at **BREDBÅNDS-LED** er fast grønt. Hvis den ikke gør det, skal du kontakte din ISP for at sikre, at tjenesten er aktiveret/tilsluttet af din ISP.
- **EXAMPLE THE SALE ANTERNET-FORBINDELSE MEDIDING:**<br>
1.6 The term MIT THE SALE AND THE SALE AND THE SALE AND THE SALE AND CLUBAT CHEMP TO THE THANNEN (SSID) ELLER PC, HVIS JEG HAR<br>
1.4 Annend den web-baserede bruggingle, sa - Hvis **BREDBÅND-LED** er fast grøn, men **INTERNET-LED** er fast rød eller ikke tændt, eller du har problemer med konfigurationsguiden, skal du sørge for, at brugernavn og adgangskode fra din ISP er korrekt.
	- Hvis du stadig har problemer, skal du måske kontakte din ISP for at få yderligere Bring Your Own Device (BYOD)-konfigurationstrin. Der henvises til produktvejledningen, som du kan få på **www. dlink.com/support** for yderligere konfigurationshjælp.

TEKNISK SUPPORT dlink.com/support

### **PAKKAUKSEN SISÄLTÖ**

#### SISÄLTÖ

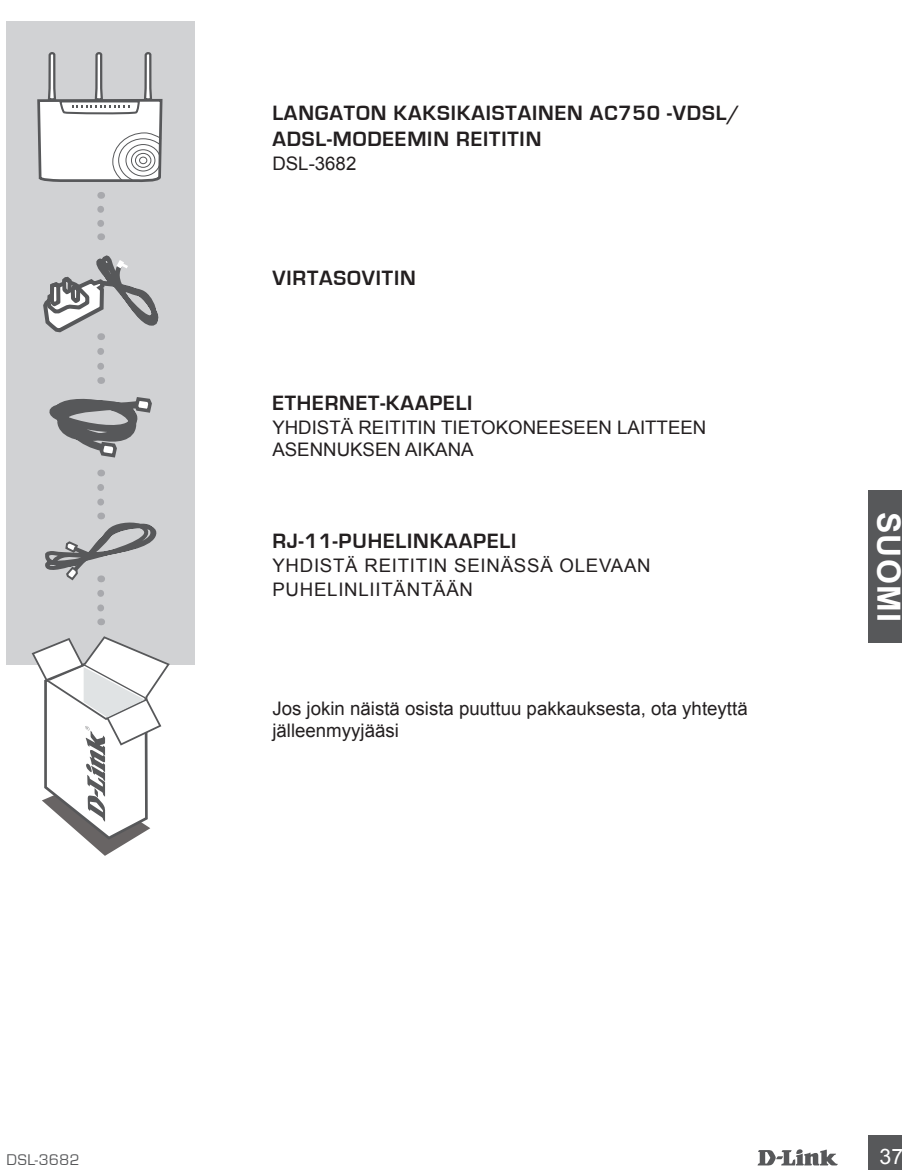

#### **LANGATON KAKSIKAISTAINEN AC750 -VDSL/ ADSL-MODEEMIN REITITIN** DSL-3682

**VIRTASOVITIN**

**ETHERNET-KAAPELI** YHDISTÄ REITITIN TIETOKONEESEEN LAITTEEN ASENNUKSEN AIKANA

### **RJ-11-PUHELINKAAPELI**

YHDISTÄ REITITIN SEINÄSSÄ OLEVAAN PUHELINLIITÄNTÄÄN

Jos jokin näistä osista puuttuu pakkauksesta, ota yhteyttä jälleenmyyjääsi

# **JÄRJESTELMÄVAATIMUKSET**

- ADSL/VDSL-Internet-palvelut
- Tietokone, jossa on:
	- Microsoft Windows® 10/8/7/Vista/XP SP3, tai Mac, jossa OS X 10.7 tai uudempi
	- Internet Explorer 8 tai uudempi, Edge 25 tai uudempi, Firefox 20 tai uudempi, Safari 4 tai uudempi tai Chrome 17 tai uudempi ja Java asennettuna ja käytössä

### **TUOTTEEN ASETUSTEN MÄÄRITTÄMINEN**

#### LAITTEISTON ASENNUS

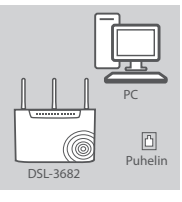

#### **Vaihe 1**

Asemoi DSL-3682 lähelle PC:tä ja puhelinliitäntään, joka tarjoaa DSL-palvelun. Aseta modeemin reititin avoimeen paikkaan, jotta langattoman verkon peittävyys on mahdollisimman hyvä.

#### **Vaihe 2**

Kytke toinen pää tarjotusta DSL-puhelinkaapelista DSL-porttiin modeemin reitittimen takaosassa ja toinen pää puhelinliitäntään.

#### **Vaihe 3**

Kytke toimitettu virtasovitin modeemin reitittimeen ja pistorasiaan ja paina virtapainiketta. Laitteen LED-merkkivalo syttyy tämän merkiksi. Odota noin minuutti ennen kuin siirryt askeleeseen 4.

#### **Vaihe 4**

Kytke toinen pää toimitetusta Ethernet-kaapelista porttiin **1**  modeemin reitittimen takana ja toinen pää tietokoneen Ethernetporttiin.

**Valine 2**<br>
Kylke toinen pää tarjotusta DSL-puhelinkaapelista DSL-porttiin<br>
modeemin reitittimen takaosassa ja toinen pää puhelinliitäntään.<br> **38**<br> **SUORISTER VALINE SUORISTER VALINE SUORISTER VALINE SUORISTER VALINE SUOR Jos määrität DSL-3682:n asetuksia käyttämällä kannettavaa tietokonetta tai mobiililaitetta**, yhdistä se käyttämällä Wi-Fiverkon nimeä ja salasanaa, jotka on tulostettu reitittimen takaosassa

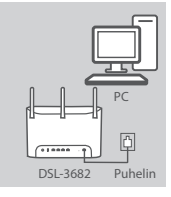

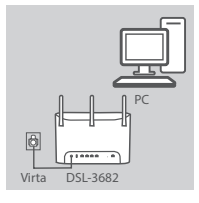

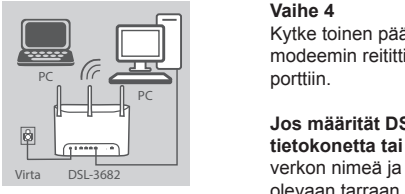

### **KOKOONPANO**

#### MÄÄRITÄ ASETUKSET KÄYTTÄMÄLLÄ SISÄÄNRAKENNETTUA VERKKOKÄYTTÖLIITTYMÄÄ

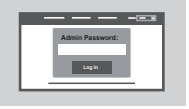

Määrittääksesi DSL-3682-asetukset avaa selain liitetyllä tietokoneella. Siirry osoitteeseen "192.168.1.1" tai "http://dlinkrouter. local./" ja noudata näytöllä näkyviä ohjeita. Kysyttäessä kirjaudu sisään käyttäjänimellä ja salasanalla, jotka on tulostettu reitittimen takaosaan kiinnitettyyn tarraan.

### **VIANMÄÄRITYS**

#### MÄÄRITÄ ASETUKSET KÄYTTÄMÄLLÄ SISÄÄNRAKENNETTUA VERKKOKÄYTTÖLIITTYMÄÄ

#### **1. MITEN PALAUTAN DSL-3682-REITITTIMEN TEHDASOLETUSASETUKSIIN?**

- Varmista, että reitittimessä on virta päällä.
- Paina nollauspainiketta laitteen takaosassa suoraksi taivutellulla paperiliittimellä ja pidä sitä pohjassa yli 5 sekunnin ajan, kunnes kaikki etu-LED-valot ovat päällä. Reititin palauttaa tehdasasetukset ja aloittaa uudelleenkäynnistyksen.

#### **Huomaa:** Reitittimen nollaaminen takaisin tehdasasetuksiin pyyhkii kaikki käyttäjän määrittelemät asetukset.

Konfiguroidaksesi reitittimesi asetukset uudelleen kirjaudu reitittimeen (kts. kysymyksen 1 vastaus) ja suorita sitten ohjattu asennustoiminto.

#### **2. KUINKA LISÄÄN UUDEN LANGATTOMAN ASIAKKAAN TAI TIETOKONEEN, JOS OLEN UNOHTANUT WI-FI-NIMENI (SSID) TAI WI-FI-SALASANANI?**

- Voit tarkistaa/muuttaa näitä langattomia asetuksia web-käyttöliittymästä (kts. kysymyksen 1 vastaus).
- Laita tiedot ylös niin, että voit helposti syöttää ne jokaiseen langattomasti liitettävään tietokoneeseen. Tämän asiakirjan takasivulle on varattu tilaa näille tärkeille tiedoille.
- Jos laitteesi tukee WPS:ää, voit painaa WPS-painiketta reitittimen sivussa 5 sekunnin ajan aloittaaksesi WPS-parinmuodostusprosessin. Katso langattoman laitteesi asiakirjoista lisää tietoja siitä, kuinka muodostat laiteparin DSL-3682:hesi WPS:ää käyttämällä.

#### **3. MIKSI EN PYSTY MUODOSTAMAAN INTERNET-YHTEYTTÄ DSL:LLÄ?**

- Jos olet vaihtamassa DSL-modeemia tai DSL-yhdistelmä-modeemireititintä, varmista, että irrotat ja sammutat olemassa olevat laitteet kokonaan. Yhdistä DSL-3682 puhelinliitäntään, joka toimi aiemmalla DSL-modeemilla.
- suorita sitten ohjattu asennustoiminto.<br>
2. KUINKA LISÄÄÄN UUDEN LANGATTOMAN ASIAKKAAN TAI TIETOKONEEN, JOS<br>
2. KUINKA LISÄÄÄN UUDEN LANGATTOMAN ASIAKKAAN TAI TIETOKONEEN, JOS<br>
2. Laita tiedotytös niin, että voit heiposti - Varmista, että **LAAJAKAISTA-LED-VALO** on kokonaan vihreä. Jos se ei ole kokonaan vihreä, ota yhteyttä palveluntarjoajaasi varmistaaksesi, että palvelu on otettu käyttöön/yhdistetty palveluntarjoajasi toimesta.
	- Jos **LAAJAKAISTA-LED-VALO** on kokonaan vihreä, mutta **VERKKO-LED-VALO** on kokonaan punainen tai pois päältä, tai sinulla on vaikeuksia ohjatun asennustoiminnon kanssa, varmista, että palveluntarjoajasi tarjoama käyttäjänimi ja salasana ovat oikein.
	- Jos sinulla on edelleen ongelmia, saatat ehkä joutua ottamaan yhteyttä palveluntarjoajaasi saadaksesi lisää oman laitteesi käytön (BYOD) määrityksen askeleita. Katso tuotemanuaalista osoitteessa **www. dlink.com/support** lisää ohjeita määritysten asettamiseen.

TEKNINEN TUKI dlink.com/support

# **FÖRPACKNINGENS INNEHÅLL**

### INNEHÅLL

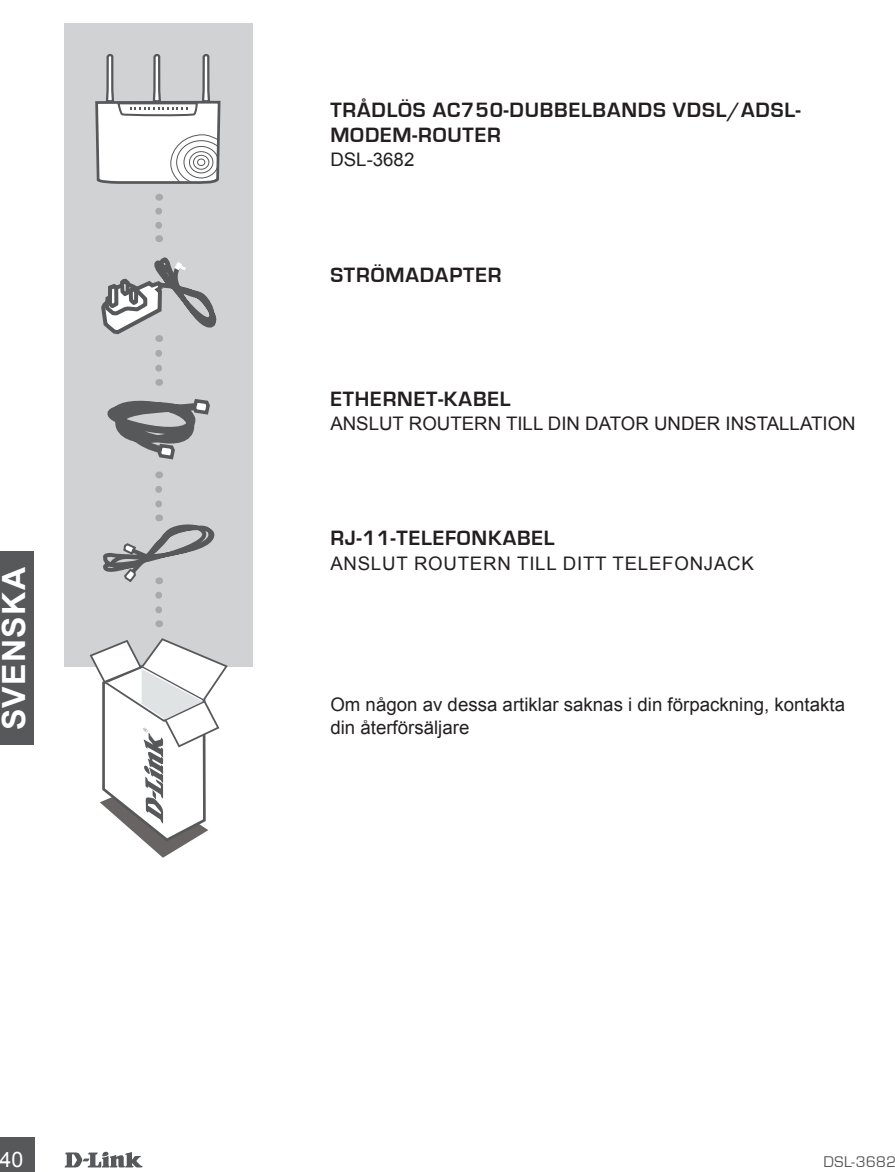

**TRÅDLÖS AC750-DUBBELBANDS VDSL/ADSL-MODEM-ROUTER** DSL-3682

**STRÖMADAPTER**

**ETHERNET-KABEL** ANSLUT ROUTERN TILL DIN DATOR UNDER INSTALLATION

**RJ-11-TELEFONKABEL** ANSLUT ROUTERN TILL DITT TELEFONJACK

Om någon av dessa artiklar saknas i din förpackning, kontakta din återförsäljare

### **SYSTEMKRAV**

- ADSL-/VDSL-Internettjänst
- Dator med:
	- Microsoft Windows® 10/8/7/Vista/XP SP3 eller Mac med OS X 10.7 eller högre
	- Internet Explorer 8, Edge 25, Firefox 20, Safari 4 eller Chrome 17 eller högre version med Java installerat och aktiverat

### **PRODUKTINSTALLATION**

#### MASKINVARUINSTÄLLNING

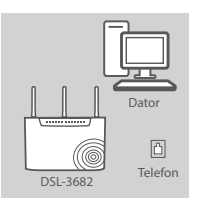

#### **Steg 1**

Placera din DSL-3682 nära din PC och ett telefonuttag som ger DSL-tjänsten. Ha modemet-routern i ett öppet område för bättre trådlös täckning.

#### **Steg 2**

Koppla in ena änden av den medföljande DSL-telefonkabeln i DSLporten på baksidan av modemet-routern och den andra änden till telefonuttaget.

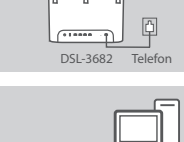

Dator

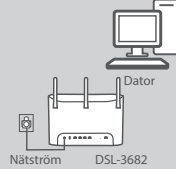

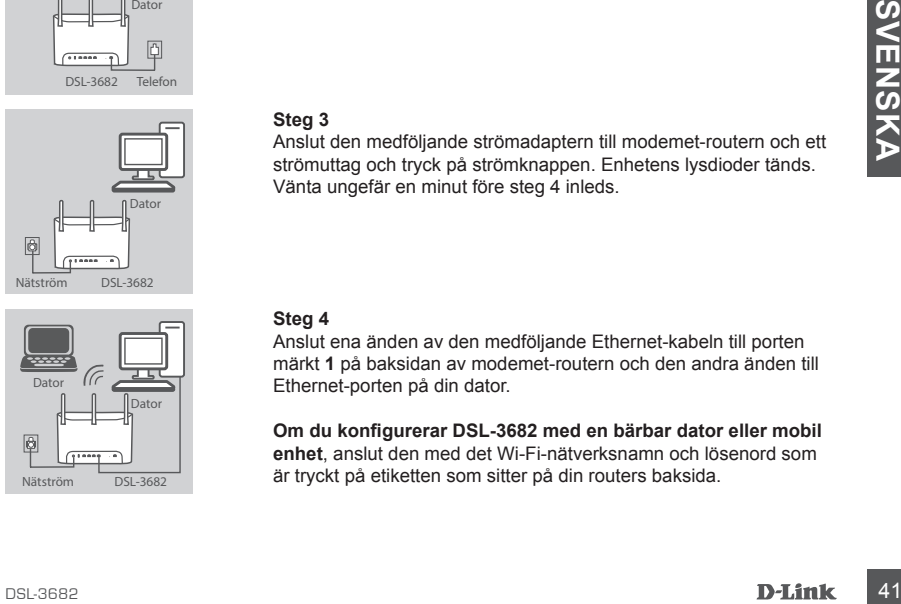

#### **Steg 3**

Anslut den medföljande strömadaptern till modemet-routern och ett strömuttag och tryck på strömknappen. Enhetens lysdioder tänds. Vänta ungefär en minut före steg 4 inleds.

#### **Steg 4**

Anslut ena änden av den medföljande Ethernet-kabeln till porten märkt **1** på baksidan av modemet-routern och den andra änden till Ethernet-porten på din dator.

**Om du konfigurerar DSL-3682 med en bärbar dator eller mobil enhet**, anslut den med det Wi-Fi-nätverksnamn och lösenord som  $\overline{\text{Nätström}}$   $\overline{\text{DSL-3682}}$  är tryckt på etiketten som sitter på din routers baksida.

### **KONFIGURATION**

#### KONFIGURERA MED DET INBYGGDA WEBBGRÄNSSNITTET

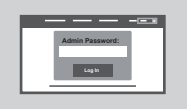

För att konfigurera din DSL-3682, öppna en webbläsare på den anslutna datorn. Gå till "192.168.1.1" eller "http://dlinkrouter.local./" och följ anvisningarna på skärmen. Om det visas en uppmaning, logga in med det användarnamn och lösenord som finns tryckt på etiketten på baksidan av din router.

### **FELSÖKNING**

#### STÄLLA IN MED DET INBYGGDA WEBBGRÄNSSNITTET

#### **1. HUR ÅTERSTÄLLER JAG MIN DSL-3682-ROUTER TILL FABRIKSINSTÄLLNINGARNA?**

- Kontrollera att routern är påslagen.
- Använd ett uppvikt gem för att trycka in och hålla kvar på återställningsknappen på baksidan av enheten, i mer än 5 sekunder tills alla främre lysdioder tänts. Routern återställs till fabriksinställningarna och påbörjar omstart.

**Obs:** Att återställa routern till fabriksinställningarna raderar de aktuella konfigurationsinställningarna. För att omkonfigurera dina inställning, logga in på routern enligt beskrivningen i fråga 1 och kör sedan Installationsguiden.

#### **2. HUR LÄGGER JAG TILL EN NY TRÅDLÖS KLIENT ELLER PC OM JAG HAR GLÖMT MITT WI-FI-NAMN (SSID) ELLER WI-FI-LÖSENORD?**

- Använd det webbaserade användargränssnittet (enligt hur det beskrivs i fråga 1 ovan) för att kontrollera dina trådlösa inställningar.
- Kontrollera att du har skrivit ned dessa inställningar så att du kan ange dem för varje PC som är ansluten trådlöst. Baksidan av det här dokumentet innehåller ett område för att registrera viktig information.
- Extrained the that skint ind dessination and at duck and ange dentisy and a statement of the mass and the ange the manner of the prior and an anti-<br>
anslutent riddies in a skint in details and the skint interaction and the - Om din enhet har stöd för WPS kan du trycka på WPS-knappen på sidan av routern under ca 5 sekund för att börja WPS-parningen. Se din trådlösa enhets dokumentation för information om hur en enhet paras med din DSL-3682 med WPS.

#### **3. VARFÖR KAN JAG INTE FÅ EN INTERNETANSLUTNING MED DSL?**

- Om du byter ut ett DSL-modem eller en kombination av DSL-modem-router, var noga med att helt och håller koppla ifrån och stänga av din befintliga utrustning. Anslut din DSL-3682 till vägguttaget som användes till ditt förra DSL-modem.
- Verifiera att **LYSDIODEN FÖR BREDBAND** lyser fast grön. Om den inte gör det, vänligen kontakta din ISP för att kontrollera att tjänsten har aktiverats/anslutits av din ISP.
- Om **LYSDIODEN FÖR BREDBAND** lyser fast grön men **LYSDIODEN FÖR INTERNET** lyser fast rött eller är av, eller om du har problem med Installationsguiden, kontrollera att användarnamnet och lösenordet som du har fått av din ISP är korrekta.
- Om du fortfarande har problem kan du behöva kontakta din ISP för ytterligare konfigurationssteg för Ta med din egen enhet (BYOD). Se produktens bruksanvisning som finns på **www.dlink.com/ support** för mer hjälp med konfiguration.

TEKNISK SUPPORT dlink.com/support

### **CONTEÚDO DA EMBALAGEM**

#### ÍNDICE

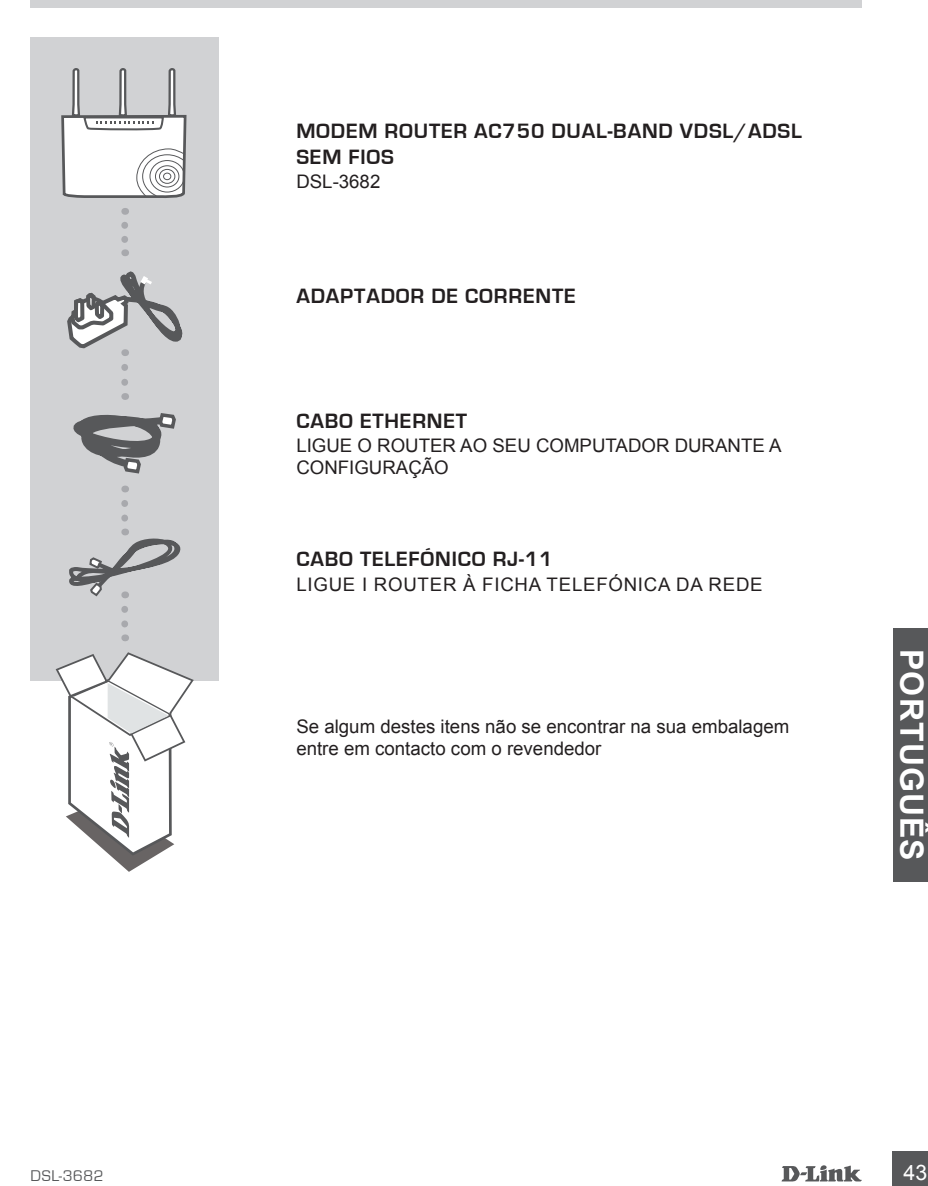

### **REQUISITOS DO SISTEMA**

- Serviço de Internet ADSL/VDSL
- Computador com:
	- Microsoft Windows® 10/8/7/Vista/XP SP3 ou Mac com OS X 10.7 ou superior
	- Internet Explorer 8, Edge 25, Firefox 20, Safari 4 ou Chrome 17 ou versão superior com Java instalado e ativado

### **CONFIGURAÇÃO DO PRODUTO**

### CONFIGURAÇÃO DO HARDWARE

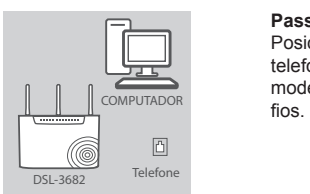

# **COMPLITADO** DSL-3682 Telefon

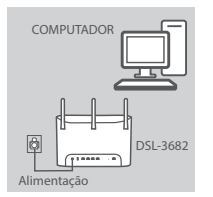

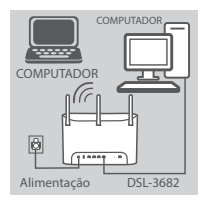

#### **Passo 1**

Posicione o seu DSL-3682 junto ao computador e a uma ficha telefónica da rede que fornece o serviço DSL. Mantenha o seu modem router numa área aberta para uma melhor cobertura sem

#### **Passo 2**

Ligue um dos cabos telefónicos DSL fornecidos na porta DSL na parte de trás do modem router e a outra extremidade na ficha telefónica da rede.

#### **Passo 3**

Ligue o adaptador de corrente fornecido ao modem router e a uma tomada de corrente e prima o botão de alimentação. Os LEDs do dispositivo acendem-se. Aguarde aproximadamente um minuto antes de continuar para o passo 4.

#### **Passo 4**

Ligue uma extremidade do cabo Ethernet fornecido na porta com a etiqueta **1** na parte traseira do modem router e a outra extremidade na porta Ethernet do seu computador.

France COMPUTADOR<br>
COMPUTADOR<br>
COMPUTADOR<br>
COMPUTADOR<br>
COMPUTADOR<br>
COMPUTADOR<br>
COMPUTADOR<br>
COMPUTADOR<br>
COMPUTADOR<br>
COMPUTADOR<br>
COMPUTADOR<br>
COMPUTADOR<br>
COMPUTADOR<br>
COMPUTADOR<br>
COMPUTADOR<br>
COMPUTADOR<br>
COMPUTADOR<br>
COMPUTADOR<br> **Se estiver a configurar o DSL-3682 com um computador portátil ou um dispositivo móvel**, ligue-o utilizando o nome da rede Wi-Fi e a palavra-passe impressa na etiqueta que se encontra na traseira do seu router.

### **CONFIGURAÇÃO**

#### CONFIGURE UTILIZANDO A INTERFACE WEB INCORPORADA

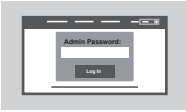

Para configurar o seu DSL-3682, abra um explorador no computador ligado. Aceda a "192.168.1.1" ou "http://dlinkrouter.local./" e siga as instruções no ecrã. Se solicitado, inicie a sessão com o seu nome de utilizador e palavra-passe impressa na etiqueta que se encontra na traseira do seu router.

### **RESOLUÇÃO DE PROBLEMAS**

#### CONFIGURAÇÃO COM A INTERFACE WEB INCORPORADA

#### **1. COMO REPONHO AS DEFINIÇÕES DE ORIGEM NO MEU ROUTER DSL-3682?**

- Assegure-se de que o router se encontra ligado.
- Utilize a ponta de um clipe desdobrado para manter premido o botão "Reset" ("Repor") na traseira do dispositivo durante mais de 5 segundos, até todos os LEDs na frente estarem ligados. O router repõe as definições de origem e reinicia.

**Nota:** A reposição das definições de fábrica para o router elimina as definições de configuração atuais.

Para reconfigurar as suas definições, aceda ao router conforme descrito na pergunta 1 e, em seguida, execute o Assistente de Configuração.

#### **2. COMO ADICIONO UM NOVO CLIENTE OU COMPUTADOR SEM FIOS SE ME TIVER ESQUECIDO DO NOME DA MINHA REDE SEM FIOS (SSID) OU DA PALAVRA-PASSE WI-FI?**

- Utilize a interface de utilizador com base na Internet (conforme descrito na pergunta 1 acima) para verificar ou escolher as suas definições sem fios.
- Assegure-se de que anota estas definições, para que possa introduzi-las em cada computador com ligação sem fios. O verso deste documento dispõe de uma área para registar esta informação importante.
- com ligação sem tos. O verso deste documento dispoe de uma area para registar esta informação<br>
Se o seu dispositivo suportar WPS, pode premir o botão WPS, na lateral do seu router, durante cerca<br>
de 5 segundos pran iniciar - Se o seu dispositivo suportar WPS, pode premir o botão WPS, na lateral do seu router, durante cerca de 5 segundos para iniciar o processo de emparelhamento de WPS. Consulte a documentação do seu dispositivo sem fios para obter informações sobre como emparelhar um dispositivo ao seu DSL-3682, utilizando a WPS.

#### **3. PORQUE QUE NÃO CONSIGO OBTER UMA LIGAÇÃO DE INTERNET COM DSL?**

- Se estiver a substituir um modem DSL ou um conjunto modem router DSL, certifique-se de que desliga completamente o equipamento existente (incluindo a ligação elétrica). Ligue o seu DSL-3682 à ficha onde funcionou anteriormente o modem DSL.
- Confirme se o **LED DE BANDA LARGA** está aceso em verde fixo. Em caso negativo, contacte o seu ISP para garantir se o serviço está ativado/ligado pelo seu ISP.
- Se o **LED DE BANDA LARGA** estiver aceso em verde fixo, mas o **LED DE INTERNET** estiver desligado ou aceso em vermelho fixo ou se estiver a enfrentar problemas com o Assistente de Configuração, certifique-se de que o nome de utilizador e a palavra-passe fornecidos pelo seu ISP estão corretos.
- Se continuar a enfrentar problemas, pode ser necessário contactar o seu ISP para diligências de configuração Bring Your Own Device (BYOD) adicionais. Consulte o manual do produto, disponível em **www.dlink.com/support** para obter ajuda adicional na configuração.

ASSISTÊNCIA TÉCNICA dlink.com/support

### **ΠΕΡΙΕΧΟΜΕΝΑ ΣΥΣΚΕΥΑΣΙΑΣ**

#### ΠΕΡΙΕΧΟΜΕΝΑ

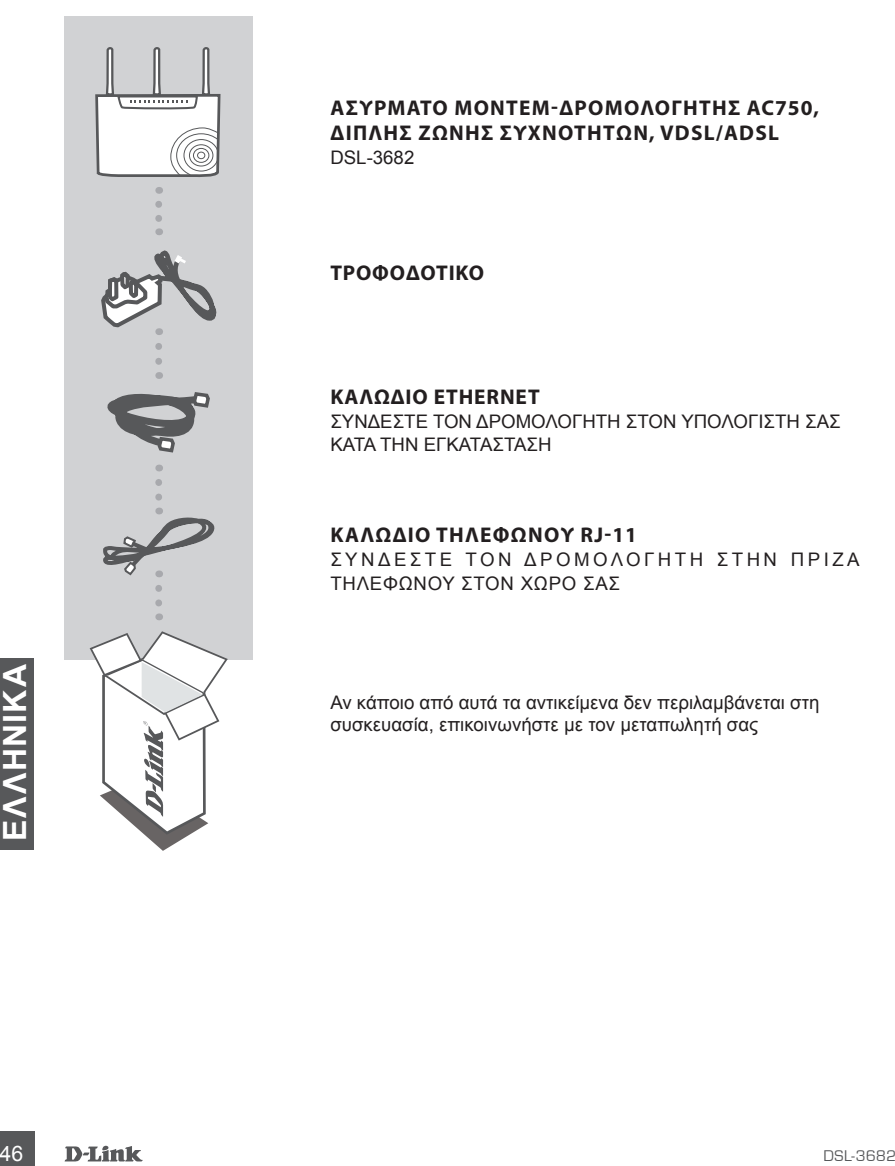

#### **ΑΣΥΡΜΑΤΟ ΜΟΝΤΕΜ-ΔΡΟΜΟΛΟΓΗΤΗΣ AC750, ΔΙΠΛΗΣ ΖΩΝΗΣ ΣΥΧΝΟΤΗΤΩΝ, VDSL/ADSL** DSL-3682

**ΤΡΟΦΟΔΟΤΙΚΟ**

**ΚΑΛΩΔΙΟ ETHERNET** ΣΥΝΔΕΣΤΕ ΤΟΝ ΔΡΟΜΟΛΟΓΗΤΗ ΣΤΟΝ ΥΠΟΛΟΓΙΣΤΗ ΣΑΣ ΚΑΤΑ ΤΗΝ ΕΓΚΑΤΑΣΤΑΣΗ

#### **ΚΑΛΩΔΙΟ ΤΗΛΕΦΩΝΟΥ RJ-11**

ΣΥΝΔΕΣΤΕ ΤΟΝ ΔΡΟΜΟΛΟΓΗΤΗ ΣΤΗΝ ΠΡΙΖΑ ΤΗΛΕΦΩΝΟΥ ΣΤΟΝ ΧΩΡΟ ΣΑΣ

Αν κάποιο από αυτά τα αντικείμενα δεν περιλαμβάνεται στη συσκευασία, επικοινωνήστε με τον μεταπωλητή σας

### **ΑΠΑΙΤΗΣΕΙΣ ΣΥΣΤΗΜΑΤΟΣ**

- Υπηρεσία Internet ADSL/VDSL
- Υπολογιστής με:
	- Microsoft Windows® 10/8/7/Vista/XP SP3 ή Mac με OS X 10.7 ή ανώτερη έκδοση
	- Internet Explorer 8, Edge 25, Firefox 20, Safari 4 ή Chrome 17 ή ανώτερη έκδοση με εγκατεστημένη και ενεργοποιημένη Java

### **ΕΓΚΑΤΑΣΤΑΣΗ ΠΡΟΪΟΝΤΟΣ**

#### ΕΓΚΑΤΑΣΤΑΣΗ ΥΛΙΚΟΥ

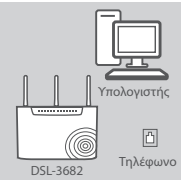

# Υπολογιστής

**D**  $\sqrt{1000}$ DSL-3682 Τηλέφωνο

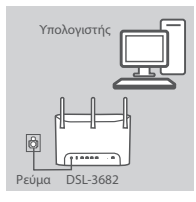

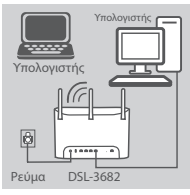

#### **Βήμα 1**

Τοποθετήστε το προϊόν DSL-3682 κοντά στον υπολογιστή σας και σε μια επιτοίχια πρίζα τηλεφώνου η οποία παρέχει υπηρεσία DSL. Τοποθετήστε το μόντεμ-δρομολογητή σε μια ανοικτή περιοχή για καλύτερη ασύρματη κάλυψη.

#### **Βήμα 2**

Συνδέστε το ένα άκρο του παρεχόμενου καλωδίου τηλεφώνου DSL στη θύρα DSL στο πίσω μέρος του μόντεμ-δρομολογητή και το άλλο άκρο στην πρίζα τηλεφώνου στον τοίχο.

#### **Βήμα 3**

Brita 3<br>
Envokator is the material of properties of the material or providents of the material or providents of the material or providents of the material or provident is the material or provident in the material or provi Συνδέστε το παρεχόμενο τροφοδοτικό στο μόντεμ-δρομολογητή και σε μια πρίζα ρεύματος και, στη συνέχεια, πατήστε το κουμπί λειτουργίας. Οι ενδείξεις LED της συσκευής θα ανάψουν. Περιμένετε περίπου ένα λεπτό πριν προχωρήσετε στο βήμα 4.

#### **Βήμα 4**

Συνδέστε το ένα άκρο του παρεχόμενου καλωδίου Ethernet στη θύρα με την ετικέτα **1** στο πίσω μέρος του μόντεμ-δρομολογητή και το άλλο άκρο στη θύρα Ethernet στον υπολογιστή σας.

#### **Εάν εγκαθιστάτε το προϊόν DSL-3682 χρησιμοποιώντας**

**φορητό υπολογιστή ή συσκευή**, συνδέστε τα στο δίκτυο Wi-Fi χρησιμοποιώντας το όνομα και τον κωδικό πρόσβασης που αναφέρονται <sub>Ρεύμα</sub> DSL-3682 **Κρησιμοποιωντας το ονομα και τον κωρικο προσβασης που αναφε**<br>στην ετικέτα η οποία βρίσκεται στο πίσω μέρος του δρομολογητή.

### **ΔΙΑΜΟΡΦΩΣΗ**

#### ΔΙΑΜΟΡΦΩΣΗ ΜΕ ΧΡΗΣΗ ΤΟΥ ΕΝΣΩΜΑΤΩΜΕΝΟΥ ΠΕΡΙΒΑΛΛΟΝΤΟΣ ΕΡΓΑΣΙΑΣ WEB

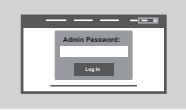

Για να διαμορφώσετε το προϊόν DSL-3682, ανοίξτε ένα πρόγραμμα περιήγησης στον συνδεδεμένο υπολογιστή. Μεταβείτε στη διεύθυνση "192.168.1.1" ή "http:// dlinkrouter.local./" και ακολουθήστε τις οδηγίες στην οθόνη. Εάν σας ζητηθεί, συνδεθείτε χρησιμοποιώντας το όνομα χρήστη και τον κωδικό πρόσβασης που υπάρχουν στην ετικέτα η οποία είναι κολλημένη στο πίσω μέρος του δρομολογητή.

### **ΑΝΤΙΜΕΤΩΠΙΣΗ ΠΡΟΒΛΗΜΑΤΩΝ**

#### ΕΓΚΑΤΑΣΤΑΣΗ ΜΕ ΧΡΗΣΗ ΤΟΥ ΕΝΣΩΜΑΤΩΜΕΝΟΥ ΠΕΡΙΒΑΛΛΟΝΤΟΣ ΕΡΓΑΣΙΑΣ WEB

#### **1. ΠΩΣ ΘΑ ΕΠΑΝΑΦΕΡΩ ΤΟΝ ΔΡΟΜΟΛΟΓΗΤΗ DSL-3682 ΣΤΙΣ ΠΡΟΕΠΙΛΕΓΜΕΝΕΣ ΕΡΓΟΣΤΑΣΙΑΚΕΣ ΡΥΘΜΙΣΕΙΣ;**

- Βεβαιωθείτε ότι ο δρομολογητής είναι ενεργοποιημένος.
- Πατήστε παρατεταμένα το κουμπί επαναφοράς στο πίσω μέρος της συσκευής για τουλάχιστον 5 δευτερόλεπτα χρησιμοποιώντας έναν ανοιγμένο συνδετήρα μέχρι να ανάψουν όλες οι ενδείξεις LED στην πρόσοψη. Ο δρομολογητής θα επανέλθει στις προεπιλεγμένες εργοστασιακές ρυθμίσεις και θα ξεκινήσει η διαδικασία επανεκκίνησης.

**Σημείωση:** Η επαναφορά του δρομολογητή στις προεπιλεγμένες εργοστασιακές ρυθμίσεις διαγράφει τις τρέχουσες ρυθμίσεις διαμόρφωσης.

Για επαναδιαμόρφωση των ρυθμίσεων, συνδεθείτε στον δρομολογητή όπως περιγράφεται στην ερώτηση 1 και στη συνέχεια ξεκινήστε τον Οδηγό εγκατάστασης.

#### **2. ΠΩΣ ΘΑ ΠΡΟΣΘΕΣΩ ΕΝΑ ΝΕΟ ΑΣΥΡΜΑΤΟ ΣΥΣΤΗΜΑ-ΠΕΛΑΤΗ Ή ΥΠΟΛΟΓΙΣΤΗ ΑΝ ΕΧΩ ΞΕΧΑΣΕΙ ΤΟ ΟΝΟΜΑ ΤΟΥ ΔΙΚΤΥΟΥ WI-FI (SSID) Ή ΤΟΝ ΚΩΔΙΚΟ ΠΡΟΣΒΑΣΗΣ WI-FI;**

- Χρησιμοποιήστε το περιβάλλον εργασίας χρήστη που βασίζεται στο Web (όπως περιγράφεται στην ερώτηση 1 παραπάνω) για να ελέγξετε ή να επιλέξετε τις ρυθμίσεις ασύρματης επικοινωνίας.
- Σημειώστε αυτές τις ρυθμίσεις, ώστε να μπορείτε να τις εισαγάγετε σε κάθε ασύρματα συνδεδεμένο υπολογιστή. Στο πίσω μέρος του παρόντος εγγράφου υπάρχει μια περιοχή για την καταγραφή αυτών των σημαντικών πληροφοριών.
- **E E** (*C*) ποιοκευής σε υπορεσιών.<br> **E E** (*C*) πρωτοκού της αυτοστηρίζει WPS, μπορεσιών της παραγωγή του της επιβαθή σε τακεινού του δρομολογητή<br>
1. **E** (*C*) πρωτοκευής σας για πληροφορίες σχετικά με τον τρόπο ζεύ - Εάν η συσκευή σας υποστηρίζει WPS, μπορείτε να πατήσετε το κουμπί WPS στα πλάγια του δρομολογητή για περίπου 5 δευτερόλεπτα ώστε να ξεκινήσετε τη διαδικασία ζεύξης μέσω WPS. Ανατρέξτε στο εγχειρίδιο της ασύρματης συσκευής σας για πληροφορίες σχετικά με τον τρόπο ζεύξης μιας συσκευής με το προϊόν DSL-3682 χρησιμοποιώντας τη μέθοδο WPS.

#### **3. ΓΙΑΤΙ ΔΕΝ ΜΠΟΡΩ ΝΑ ΣΥΝΔΕΘΩ ΣΤΟ INTERNET ΜΕΣΩ DSL;**

- Εάν αντικαθιστάτε ένα μόντεμ DSL ή μια συσκευή που συνδυάζει μόντεμ DSL και δρομολογητή, βεβαιωθείτε ότι αποσυνδέετε και απενεργοποιείτε πλήρως τον υπάρχοντα εξοπλισμό σας. Συνδέστε το προϊόν DSL-3682 στην πρίζα τοίχου στην οποία λειτουργούσε το προηγούμενο μόντεμ DSL.
- Ελέγξτε ότι η ένδειξη LED **BROADBAND** ανάβει σταθερά πράσινη. Εάν όχι, επικοινωνήστε με τον πάροχο υπηρεσιών Internet για να βεβαιωθείτε ότι έχει γίνει ενεργοποίηση/σύνδεση της υπηρεσίας σας.
- Εάν η ένδειξη LED **BROADBAND** ανάβει σταθερά πράσινη αλλά η ένδειξη LED **INTERNET** ανάβει σταθερά κόκκινη ή είναι σβηστή, ή εάν αντιμετωπίζετε προβλήματα με τον Οδηγό εγκατάστασης, βεβαιωθείτε ότι το όνομα χρήστη και ο κωδικός πρόσβασης που σας δόθηκαν από τον πάροχο υπηρεσιών Internet είναι σωστά.
- Εάν και πάλι αντιμετωπίζετε προβλήματα, ενδέχεται να πρέπει να επικοινωνήσετε με τον πάροχο υπηρεσιών Internet για να εκτελέσετε πρόσθετες ενέργειες διαμόρφωσης για τη συσκευή σας. Ανατρέξτε στο εγχειρίδιο του προϊόντος, που είναι διαθέσιμο στη διεύθυνση **www.dlink.com/support**, για πρόσθετη βοήθεια σχετικά με τη διαμόρφωση.

#### ΤΕΧΝΙΚΗ ΥΠΟΣΤΗΡΙΞΗ dlink.com/support

### **SADRŽAJ PAKIRANJA**

#### SADRŽAJ

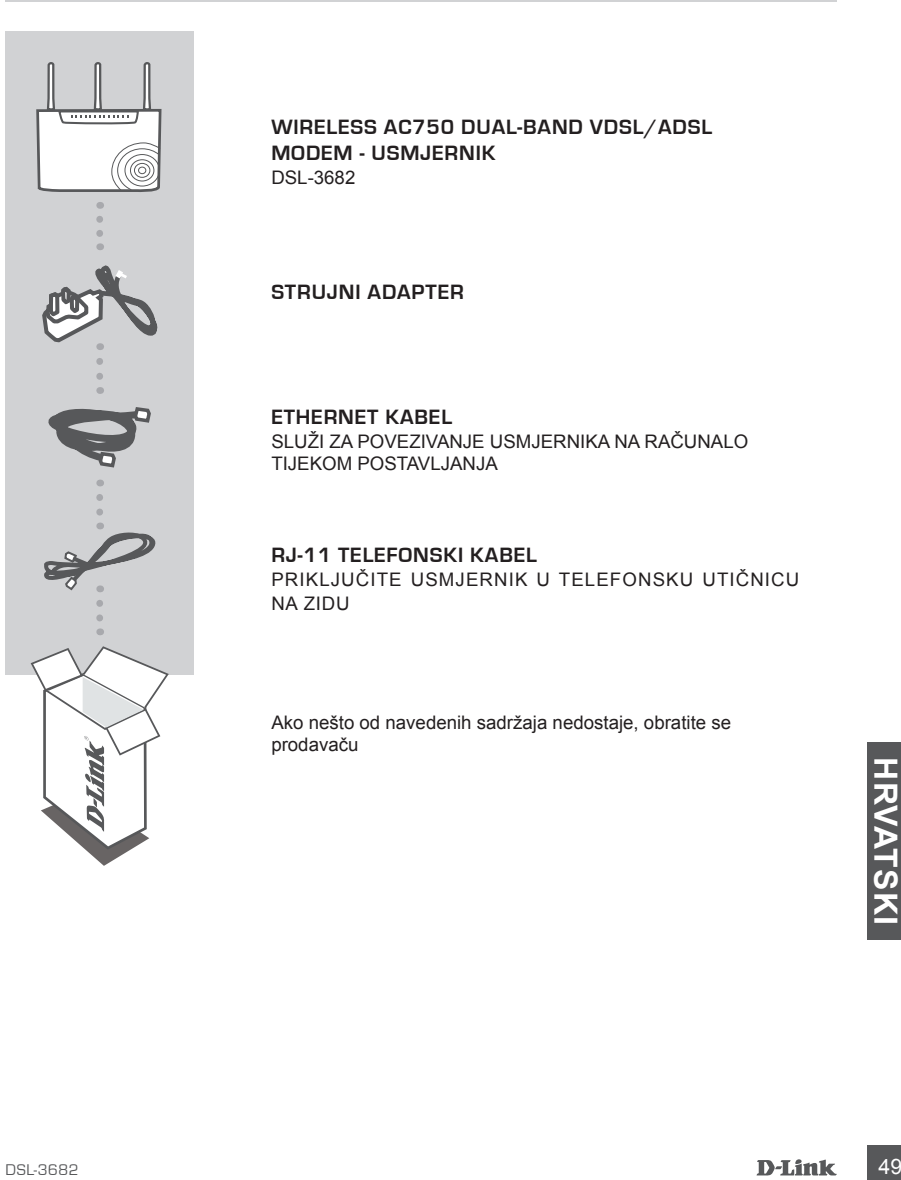

**WIRELESS AC750 DUAL-BAND VDSL/ADSL MODEM - USMJERNIK** DSL-3682

**STRUJNI ADAPTER**

**ETHERNET KABEL** SLUŽI ZA POVEZIVANJE USMJERNIKA NA RAČUNALO TIJEKOM POSTAVLJANJA

#### **RJ-11 TELEFONSKI KABEL**

PRIKLJUČITE USMJERNIK U TELEFONSKU UTIČNICU NA ZIDU

Ako nešto od navedenih sadržaja nedostaje, obratite se prodavaču

### **ZAHTJEVI SUSTAVA**

- ADSL/VDSL internetska usluga
- Računalo sa sljedećim značajkama:
	- Microsoft Windows® 10/8/7/Vista/XP SP3 ili Mac s OS X 10.7 ili novijim
	- Internet Explorer 8, Edge 25, Firefox 20, Safari 4, ili Chrome 17 ili novija verzija s instaliranom i omogućenom Javom

### **POSTAVLJANJE PROIZVODA**

#### POSTAVLJANJE HARDVERA

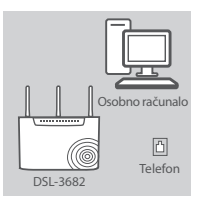

# DSL-3682 Telefor

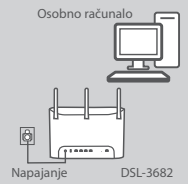

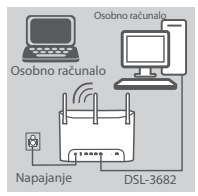

#### **Korak 1**

Postavite svoj DSL-3682 blizu svog računala i telefonske utičnice putem koje se pruža DSL usluga. Držite modem - usmjernik na otvorenom području radi bolje pokrivenosti bežičnim signalom.

#### **Korak 2**

Priključite jedan kraj isporučenog DSL telefonskog kabela u DSL priključak na pozadini modema - usmjernika, a drugi kraj priključite u telefonsku utičnicu.

#### **Korak 3**

Priključite isporučeni adapter napajanja u modem - usmjernik i u električnu utičnicu i pritisnite gumb za uključivanje. LED lampice na uređaju će se početi svijetliti. Pričekajte oko 1 minutu prije prelaska na korak 4.

#### **Korak 4**

Priključite jedan kraj isporučenog Ethernet kabela u priključak označen brojem **1** na pozadini modema - usmjernika, a drugi kraj priključite u Ethernet priključak na vašem računalu.

Franca De Color Strategy Color at Article Color of Managhapie<br>
The Color of Color of Color of Color of Color of Color of Color of Color of Color of Color of Color of Color of Color of Color of Color of Color of Color of Co **Ako postavljate DSL-3682 koristeći prijenosnik ili mobilni uređaj**, povežite ga koristeći korisničko ime i zaporku za Wi-Fi mrežu ispisane na naljepnici koja se nalazi na pozadini vašeg usmjernika.

### **KONFIGURIRANJE**

#### IZVRŠITE KONFIGURACIJU POMOĆU UGRAĐENOG WEB-SUČELJA

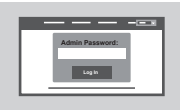

Za konfiguriranje vašeg DSL-3682-a, otvorite preglednik na povezanom računalu. Idite na "192.168.1.1" ili "http://dlinkrouter.local./" i pratite upute na zaslonu. Ako se to zatraži, prijavite se koristeći korisničko ime i zaporku ispisanu na naljepnici koja se nalazi na pozadini vašeg usmjernika.

# **OTKLANJANJE POTEŠKOĆA**

### IZVRŠITE POSTAVLJANJE POMOĆU UGRAĐENOG WEB-SUČELJA

#### **1. KAKO MOGU RESETIRATI MOJ DSL-3682 USMJERNIK NA ZADANE TVORNIČKE POSTAVKE?**

- Usmjernik mora biti uključen.
- Upotrijebite raširenu spajalicu kako biste pritisnuli i držali pritisnutim gumb za resetiranje na poleđini uređaja dulje od 5 sekundi, dok se sve LED lampice na prednjoj strani ne upale. Usmjernik će se resetirati na tvorničke zadane postavke i započet će ponovno pokretanje.

**Napomena:** Vraćanjem zadanih tvorničkih postavki usmjernika brišu se trenutačne postavke konfiguracije.

Da biste ponovno konfigurirali postavke, prijavite se na usmjernik na način opisan u 1. odgovoru i zatim pokrenite čarobnjak za postavljanje.

#### **2. KAKO MOGU DODATI NOVI BEŽIČNI KLIJENT ILI RAČUNALO AKO SAM ZABORAVIO NAZIV SVOJE WI-FI MREŽE (SSID) ILI ZAPORKU WI-FI MREŽE?**

- Kako biste provjerili ili odabrali postavke bežične mreže, pristupite web korisničkom sučelju (kao što je opisano gore u odgovoru na 1. pitanje).
- Zabilježite te postavke kako biste ih mogli unijeti za svako bežično povezano računalo. Na poleđini ovog dokumenta nalazi se mjesto za upis ovih važnih podataka.
- Ako vaš uređaj podržava WPS, možete pritisnuti gumb WPS na boku usmjernika tijekom otprilike 5 sekundi kako biste započeli postupak WPS uparivanja. Pogledajte dokumentaciju za svoj bežični uređaj za informacije o načinu uparivanja uređaja s vašim DSL-3682-om uz korištenje WPS-a.

#### **3. ZAŠTO NE MOGU USPOSTAVITI INTERNETSKU VEZU KORISTEĆI DSL?**

- Ako zamjenjujete DSL modem ili kombinaciju DSL modema i usmjernika, morate potpuno isključiti i ugasiti svu svoju postojeću opremu. Priključite svoj DSL-3682 u utičnicu na zidu koja je radila s vašim prethodnim DSL modemom.
- Potvrdite da **BROADBAND LED lampica** svijetli postojano zeleno. Ako to nije slučaj, kontaktirajte svog pružatelja internetskih usluga kako biste se uvjerili da je vaš pružatelj internetskih usluga omogućio/povezao uslugu.
- Ako **BROADBAND LED lampica** svijetli postojano zeleno, ali **INTERNET LED lampica** svijetli postojano crveno ili uopće ne svijetli, ili ako imate problema s čarobnjakom za postavljanje, uvjerite se da ste unijeli pravilno korisničko ime i zaporku koje ste dobili od svog pružatelja internetskih usluga.
- Ako zamjenjujete DSL modem ili kombinaciju DSL modema i usmjernika, morate potpuno isključiti i ugašti svu svoju postojeću opremu. Priključite svoj DSL-3682 u utičnicu na zidu koja je radila s vašim prethodnim DSL modemo - Ako još uvijek imate problema, možda ćete trebati kontaktirati svog pružatelja internetskih usluga radi dodatnih konfiguracijskih koraka upotrebom metode "Donesite svoj vlastiti uređaj" (engl. "Bring Your Own Device", "BYOD"). Pogledajte priručnik za proizvod, dostupan na **www.dlink.com/support** , radi dodatne pomoći pri konfiguriranju.

### TEHNIČKA PODRŠKA dink.com/support

### **VSEBINA PAKETA**

#### **VSEBINA**

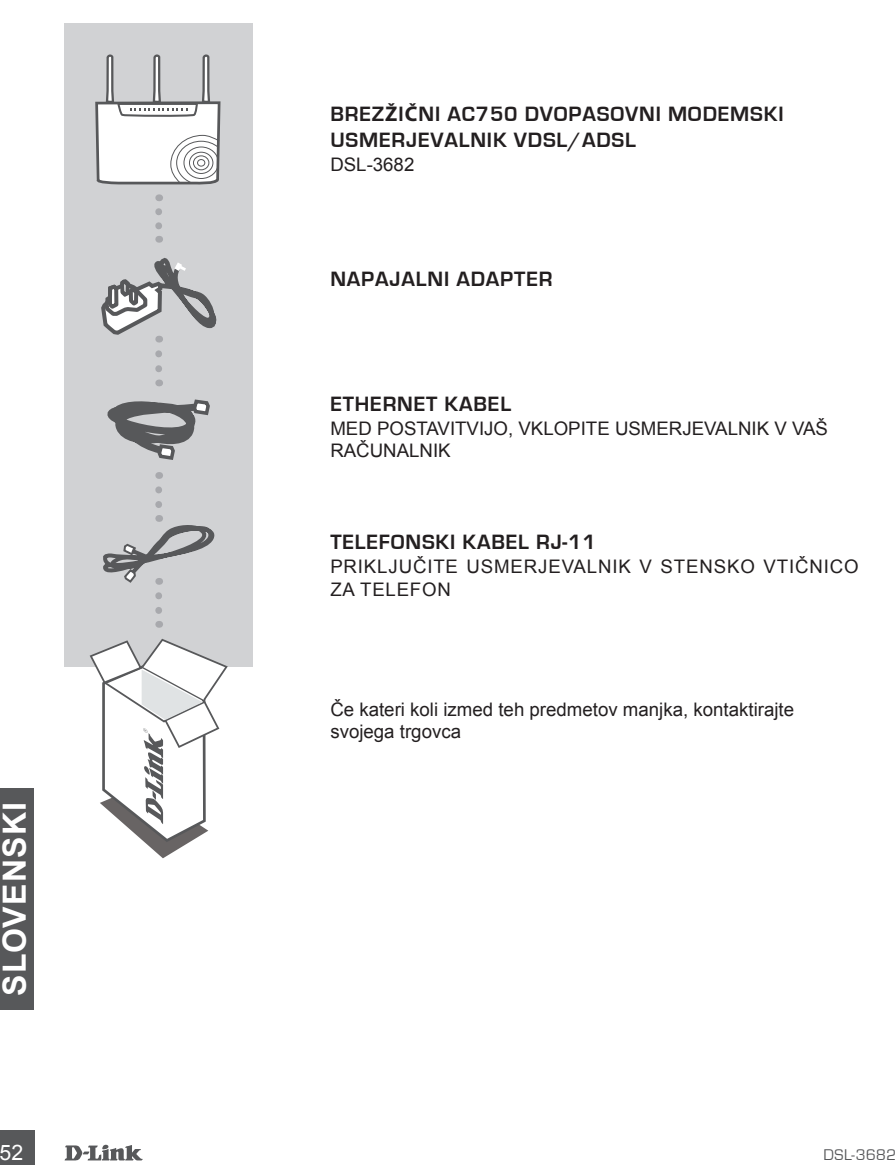

**BREZŽIČNI AC750 DVOPASOVNI MODEMSKI USMERJEVALNIK VDSL/ADSL** DSL-3682

**NAPAJALNI ADAPTER**

**ETHERNET KABEL** MED POSTAVITVIJO, VKLOPITE USMERJEVALNIK V VAŠ RAČUNALNIK

**TELEFONSKI KABEL RJ-11** PRIKLJUČITE USMERJEVALNIK V STENSKO VTIČNICO ZA TELEFON

Če kateri koli izmed teh predmetov manjka, kontaktirajte svojega trgovca

### **SISTEMSKE ZAHTEVE**

- Internetna storitev ADSL/VDSL
- Računalnik z:
	- Microsoft Windows® 10/8/7/Vista/XP SP3 ali Mac z OS X 10.7 ali novejši
	- Internet Explorer 8, Edge 25, Firefox 20, Safari 4 ali Chrome 17 ali novejše različice z nameščenim in omogočenim programom Java

### **NAMESTITEV IZDELKA**

#### NASTAVITEV STROJNE OPREME

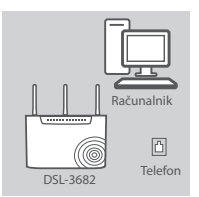

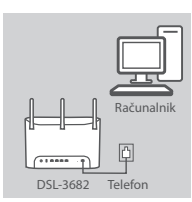

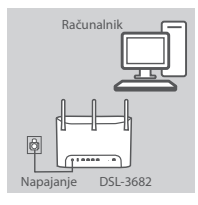

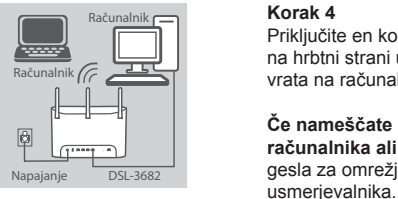

#### **Korak 1**

Postavite vaš DSL-3682 v bližino vašega računalnika ali stenske vtičnice za telefon, ki nudi storitev DSL. Usmerjevalnik držite na odprtem mestu v prostoru zaradi boljšega brezžičnega pokrivanja.

#### **Korak 2**

En konec priloženega telefonskega kabla DSL priključite v vrata DSL na zadnji strani usmerjevalnika, drug konec pa priključite v stensko vtičnico za telefon.

#### **Korak 3**

Priključite priložen napajalnik z modemskim usmerjevalnikom in električno vtičnico ter pritisnite gumb za vklop/izklop. Zasvetijo lučke LED na napravi. Počakajte približno eno minuto preden nadaljujete s 4. korakom.

#### **Korak 4**

Napajanje DSL-3682<br>
Nacturalnik<br> **Example DELA Served Action**<br>
Triključite en konec priloženega Ethernet kabla v vrata z oznako 1<br>
ma hrbni strani usmerjevalnika, drug konec pa priključite v Ethernet<br>
vrata na računalniku. Priključite en konec priloženega Ethernet kabla v vrata z oznako **1**  na hrbtni strani usmerjevalnika, drug konec pa priključite v Ethernet vrata na računalniku.

#### **Če nameščate enoto DSL-3682 z uporabo prenosnega**

**računalnika ali mobilen naprave**, jo povežite z uporabo imena in gesla za omrežje Wi-Fi, ki sta natisnjena na oznaki na zadnji strani

### **NAMESTITEV**

#### KONFIGURACIJA Z UPORABO VDELANEGA SPLETNEGA VMESNIKA

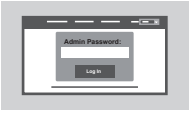

Za namestitev DSL-3682 odprite brskalnik na povezanem računalniku. Pojdite na »192.168.1.1« ali »http://dlinkrouter.local./« in sledite navodilom na zaslonu. V primeru poziva se prijavite z uporabo uporabniškega imena in gesla, ki sta natisnjena na nalepki na zadnji strani usmerjevalnika.

### **ODPRAVLJANJE TEŽAV**

#### NAMESTITEV Z UPORABO VDELANEGA SPLETNEGA VMESNIKA

#### **1. KAKO PONASTAVIM MOJ USMERJEVALNIK DSL-3682 NA TOVARNIŠKO PRIVZETE NASTAVITVE?**

- Zagotovite, da je usmerjevalnik napajan.
- Uporabite odvito sponko in pritisnite in zadržite gumb za ponastavitev na zadnji strani naprave več kot 5 sekund, da zasvetijo lučke LED na sprednji strani. Usmerjevalnik se bo ponastavil na tovarniško privzete nastavitve in se ponovno zagnal.

**Opomba:** Ponastavljanje usmerjevalnika na privzete tovarniške nastavitve bo izbrisalo trenutne konfiguracijske nastavitve.

Za ponovno konfiguracijo nastavitev se prijavite v usmerjevalnik, kot je to opisano v vprašanju 1, in nato zaženite čarovnik za nastavitev.

#### **2. KAKO DODAM NOVEGA BREZŽIČNEGA ODJEMALCA ALI RAČUNALNIK, ČE SEM POZABIL IME SVOJEGA OMREŽJA WI-FI (SSID) ALI GESLO OMREŽJA WI-FI?**

- Uporabite uporabniški vmesnik, ki temelji na brskalniku (kot je opisano v zgornjem vprašanju 1), da preverite ali izberete vaše brezžične nastavitve.
- Obvezno zapišite te postavke, da jih lahko vnesete za vsak brezžično povezan računalnik. Na zadnji strani tega dokumenta se nahaja mesto za vpis teh pomembnih informacij.
- Če vaša naprava podpira WPS, lahko pritisnite gumb WPS na strani usmerjevalnika za približno 5 sekund, da sprožite proces seznanjanja prek WPS. Za informacije o seznanjanju naprave z vašim DSL-3682 prek WPS glejte dokumentacijo za brezžično napravo.

#### **3. ZAKAJ NE MOREM DOBITI INTERNETNE POVEZAVE?**

- Če boste zamenjali modem DSL ali kombinacijo modemskega usmerjevalnika DSL, se prepričajte, da ste povsem odklopili in izklopili obstoječo opremo. Priključite DSL-3682 v stensko vtičnico za telefon, kjer je bil priklopljen prejšnji modem DSL.
- Potrdite, da **LED ZA ŠIROKOPASOVNO POVEZAVO** sveti z zeleno. Če ne, se obrnite na vašega ponudnika internetnih storitev, ki bo potrdila, da je storitev omogočena in povezana s strani ponudnika.
- Če **LED ZA ŠIROKOPASOVNO POVEZAVO** ne sveti z zeleno, medtem ko **LED ZA INTERNET** sveti rdeče ali je izklopljen, oziroma imate režave s časovnikom za namestitev, poskrbite da sta uporabniško ime in geslo s strani ponudnika internetnih storitev pravilna.
- Ver je bil priklopljen prejšnji modem DSL.<br>
Potrdiće, da LED ZA ŠIROKOPASOVNO POVEZAVO sveti z zeleno. Če ne, se obmite na vašega<br>
ponudnika internetnih storicky. Ki bo potrdila, da je storicky omogočena in povezana s stra - Če se težave še vedno ponovi, se boste morda morali obrniti na vašega ponudnika internetnih storitev za dodatne konfiguracijske korake Bring Your Own Device (BYOD). Za dodatno pomoč pri konfiguraciji glejte priročnik izdelka, ki je na voljo na **www.dlink.com/support** .

#### TEHNIČNA PODPORA dlink.com/support

### **CONŢINUTUL PACHETULUI**

#### **CUPRINS**

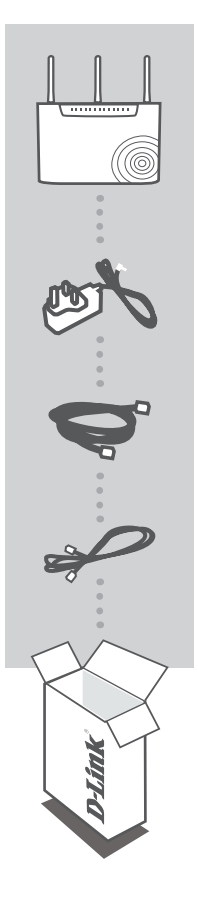

#### **RUTER MODEM WIRELESS AC750 DUAL-BAND VDSL/ADSL** DSL-3682

**ADAPTOR**

**CABLU ETHERNET** CONECTAŢI RUTERUL LA PC ÎN TIMPUL CONFIGURĂRII

**CABLU TELEFONIC RJ-11** CONECTAŢI RUTERUL LA MUFA TELEFONICĂ DIN PERETE

Dacă lipseşte ceva din pachet, contactaţi vânzătorul.

### **CERINȚE SISTEM**

- Serviciu Internet ADSL/VDSL
- Computer cu:
	- Microsoft Windows® 10/8/7/Vista/XP SP3 sau Mac cu OS X 10.7 sau ulterior
	- Internet Explorer 8, Edge 25, Firefox 20, Safari 4, sau Chrome 17 sau versiuni ulterioare cu Java instalat și activat

### **CONFIGURARE PRODUS**

#### CONFIGURARE HARDWARE

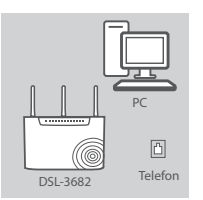

#### **Pasul 1**

Poziționați dispozitivul DSL-3682 lângă PC și o priză telefonică care oferă serviciul DSL. Pentru o mai bună acoperire wireless, nu obstructionati zona în care se află ruterul.

#### **Pasul 2**

Conectati un capăt al cablului telefonic DSL furnizat în portul DSL din partea din spate a ruterului şi al doilea capăt la priza telefonică.

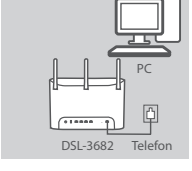

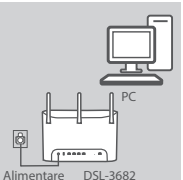

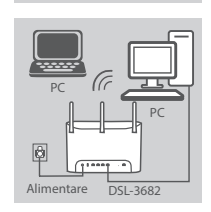

#### **Pasul 3**

Conectati adaptorul prevăzut la ruter și la o priză de alimentare și apăsaţi butonul de pornire. LED-urile dispozitivului se vor aprinde. Aşteptaţi circa un minut înainte de a trece la pasul 4.

#### **Pasul 4**

Introduceţi un capăt al cablului Ethernet în portul etichetat **1** în partea din spate a ruterului şi celălalt capăt în portul Ethernet al computerului.

**Pasul 4**<br>
Introduceți un capăt al cablului Ethernet în portul etichetat 1 în<br>
partea din spate a ruterului și celălalt capăt în portul Ethernet al<br> **EROM**<br> **ROMÂN ÎNCE DE LA SEALE DE LA SEALE DE LA SEALE DE LA SEALE DE LA În cazul în care configuraţi dispozitivul DSL-3682 folosind un**  laptop sau un dispozitiv mobil, conectati-l folosind numele si parola retelei Wi-Fi imprimate pe eticheta lipită pe partea din spate a ruterului.

### **CONFIGURARE**

#### CONFIGURARE FOLOSIND INTERFAŢA WEB ÎNCORPORATĂ

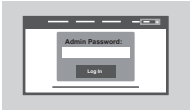

Pentru a configura dispozitivul DSL-3682, deschideti un browser pe computerul la care este conectat. Navigati la adresa "192.168.1.1" sau "http://dlinkrouter.local./" și urmati instructiunile de pe ecran. Dacă vi se cere, conectaţi-vă folosind numele de utilizator şi parola de pe eticheta lipită pe partea din spate a ruterului.

### **DEPANARE**

#### CONFIGURARE FOLOSIND INTERFAŢA WEB ÎNCORPORATĂ

#### **1. CUM RESETEZ RUTERUL MEU DSL-3682 LA SETĂRILE IMPLICITE DIN FABRICĂ?**

- Asigurati-vă că ruterul este pornit.

- Utilizaţi o agrafă de hârtie pentru a apăsa lung butonul de resetare de pe spatele dispozitivului mai mult de 5 secunde până când LED-ul din fată se aprinde. Ruterul se va reseta la setările implicite din fabrică şi va reporni.

**Notă:** Resetarea ruterului la valorile implicite din fabrică va sterge setările configurației curente. Pentru a reconfigura setările dvs., conectați-vă la ruter în modul descris la întrebarea 1, apoi rulați Expertul de configurare.

#### **2. CUM ADAUG UN NOU CLIENT WIRELESS SAU PC DACĂ MI-AM UITAT NUMELE REŢELEI WI-FI (SSID) SAU PAROLA?**

- Utilizati interfata utilizator pe bază web (cum se descrie la întrebarea 1 de mai sus) pentru a verifica sau a alege setările wireless.
- Asiguraţi-vă că notaţi aceste setări pentru a le putea introduce la fiecare computer conectat wireless. Pe partea din spate a acestui document există o zonă unde puteți înregistra aceste informații importante.
- Dacă dispozitivul dvs. acceptă WPS, puteti să apăsati butonul WPS din lateralul ruterului pentru circa 5 secunde pentru a initia procesul de asociere WPS. Consultati documentația dispozitivului wireless pentru informatii legate de asocierea unui dispozitiv la DSL-3682 folosind WPS.

#### **3. DE CE NU POT OBȚINE O CONEXIUNE LA INTERNET FOLOSIND DSL?**

- Dacă înlocuiti un modem DSL sau o combinatie de ruter modem DSL, asigurati-vă că deconectati si opriti complet echipamentul existent. Conectati dispozitivul DSL-3682 la mufa din perete care a functionat cu modemul dvs. DSL anterior.
- Verificaţi că **LED-ul DE BANDĂ LARGĂ** luminează constant verde. Dacă nu se întâmplă aşa, contactati furnizorul dvs. ISP pentru a vă asigura că serviciul a fost activat/conectat.
- Dacă **LED-ul DE BANDĂ LARGĂ** luminează constant verde, dar **LED-ul INTERNET** luminează constant roșu sau nu este aprins, sau dacă aveti probleme cu Expertul de configurare, verificati că numele utilizator şi parola oferite de furnizorul dvs. ISP sunt corecte.
- DRIGHAL DE BANDA LARGA Iumineaza constant verde, dar LED-ul INTERNET Iumineaza<br>
constant roy is au nu este apins, sau dacă aveți probleme cu Expertul de configurare, verificați că<br>
numele utilizator și parola oferite de fu - Dacă aveti în continuare probleme, poate fi necesar să contactati furnizorul dvs. ISP pentru pașii de configurare BYOD (Bring Your Own Device). Consultați manualul produsului, disponibil la adresa **www.dlink.com/support** pentru ajutor suplimentar la configurare.

SUPORT TEHNIC dlink.com/support

### NOTES

### NOTES

Ver. 1.00(EU)\_130x183 2016/07/21 610000006969